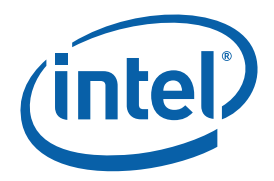

# **Intel® Core™ 2 Duo Processor and Intel® Q45 Express Chipset Development Kit**

**User's Manual** 

*September 2008* 

*Revision 001* 

Document Number: 320632-001US

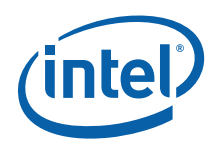

INFORMATION IN THIS DOCUMENT IS PROVIDED IN CONNECTION WITH INTEL® PRODUCTS. NO LICENSE, EXPRESS OR IMPLIED, BY ESTOPPEL OR OTHERWISE, TO ANY INTELLECTUAL PROPERTY RIGHTS IS GRANTED BY THIS DOCUMENT. EXCEPT AS PROVIDED IN INTEL'S TERMS AND CONDITIONS OF SALE FOR SUCH PRODUCTS, INTEL ASSUMES NO LIABILITY WHATSOEVER, AND INTEL DISCLAIMS ANY EXPRESS OR IMPLIED WARRANTY, RELATING TO SALE AND/OR USE OF INTEL PRODUCTS INCLUDING LIABILITY OR WARRANTIES RELATING TO FITNESS FOR A PARTICULAR PURPOSE, MERCHANTABILITY, OR INFRINGEMENT OF ANY PATENT, COPYRIGHT OR OTHER INTELLECTUAL PROPERTY RIGHT.

UNLESS OTHERWISE AGREED IN WRITING BY INTEL, THE INTEL PRODUCTS ARE NOT DESIGNED NOR INTENDED FOR ANY APPLICATION IN WHICH THE FAILURE OF THE INTEL PRODUCT COULD CREATE A SITUATION WHERE PERSONAL INJURY OR DEATH MAY OCCUR.

Intel may make changes to specifications and product descriptions at any time, without notice. Designers must not rely on the absence or characteristics of any features or instructions marked "reserved" or "undefined." Intel reserves these for future definition and shall have no responsibility whatsoever for conflicts or incompatibilities arising from future changes to them. The information here is subject to change without notice. Do not finalize a design with this information.

The products described in this document may contain design defects or errors known as errata which may cause the product to deviate from published specifications. Current characterized errata are available on request.

Contact your local Intel sales office or your distributor to obtain the latest specifications and before placing your product order.

45-nm products are manufactured on a lead-free process. Lead-free per EU RoHS directive July, 2006. Some E.U. RoHS exemptions may apply to other components used in the product package. Residual amounts of halogens are below November, 2007 proposed IPC/JEDEC J-STD-709 standards.

This device is protected by U.S. patent numbers 5,315,448 and 6,516,132, and other intellectual property rights. The use of Macrovision's copy protection technology in the device must be authorized by Macrovision and is intended for home and other limited pay-per-view uses only, unless otherwise authorized in writing by Macrovision. Devices incorporating Macrovision's copy protection technology can only be sold or distributed to companies appearing on Macrovision's list of "Authorized Buyers" at: www.macrovision.com. Reverse engineering or disassembly is prohibited.

Intel, Celeron, Intel Core, Intel Speedstep, and the Intel logo are trademarks of Intel Corporation in the U.S. and other countries.

\*Other names and brands may be claimed as the property of others.

Copyright © 2008, Intel Corporation. All rights reserved.

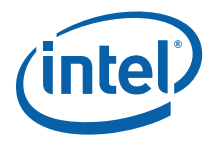

# **Contents**

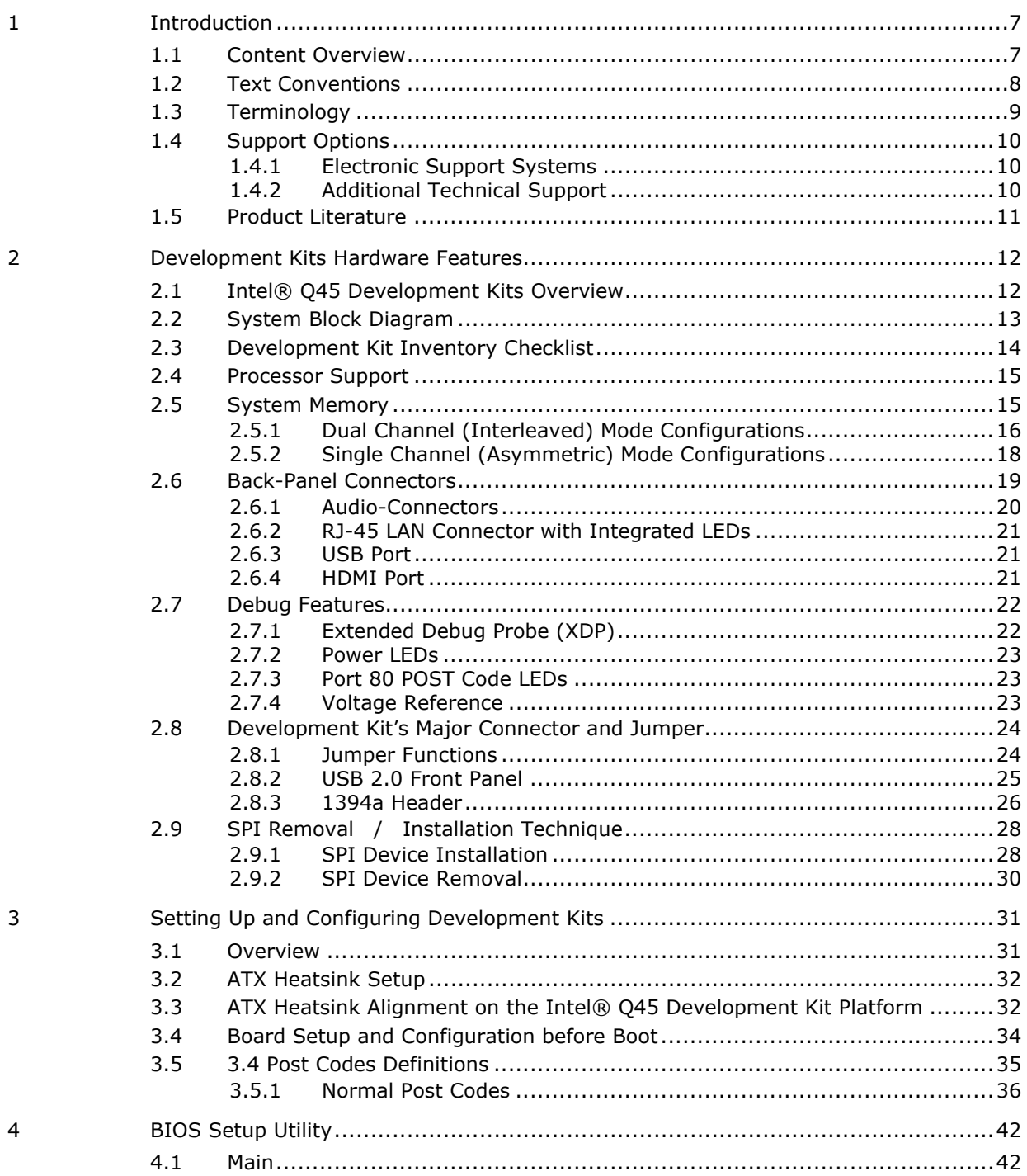

 $\overline{3}$ 

 $\overline{4}$ 

 $\overline{2}$ 

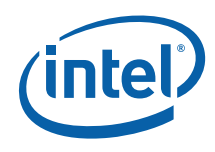

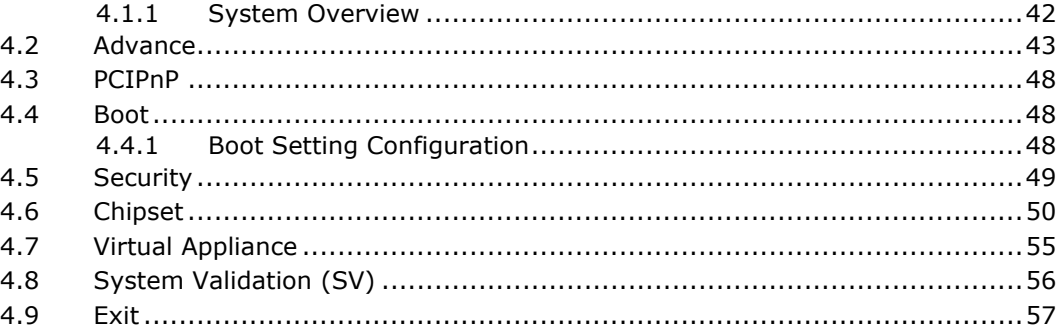

## **Figures**

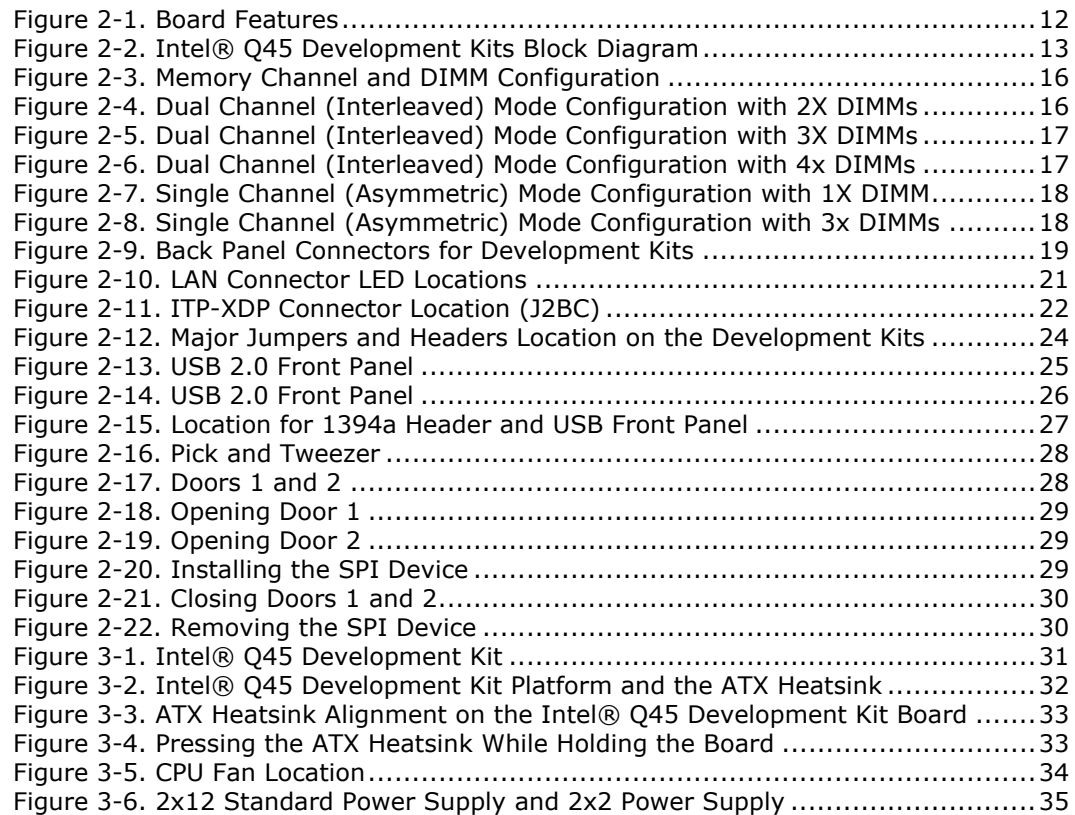

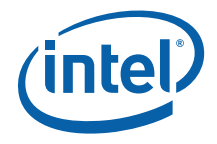

## **Tables**

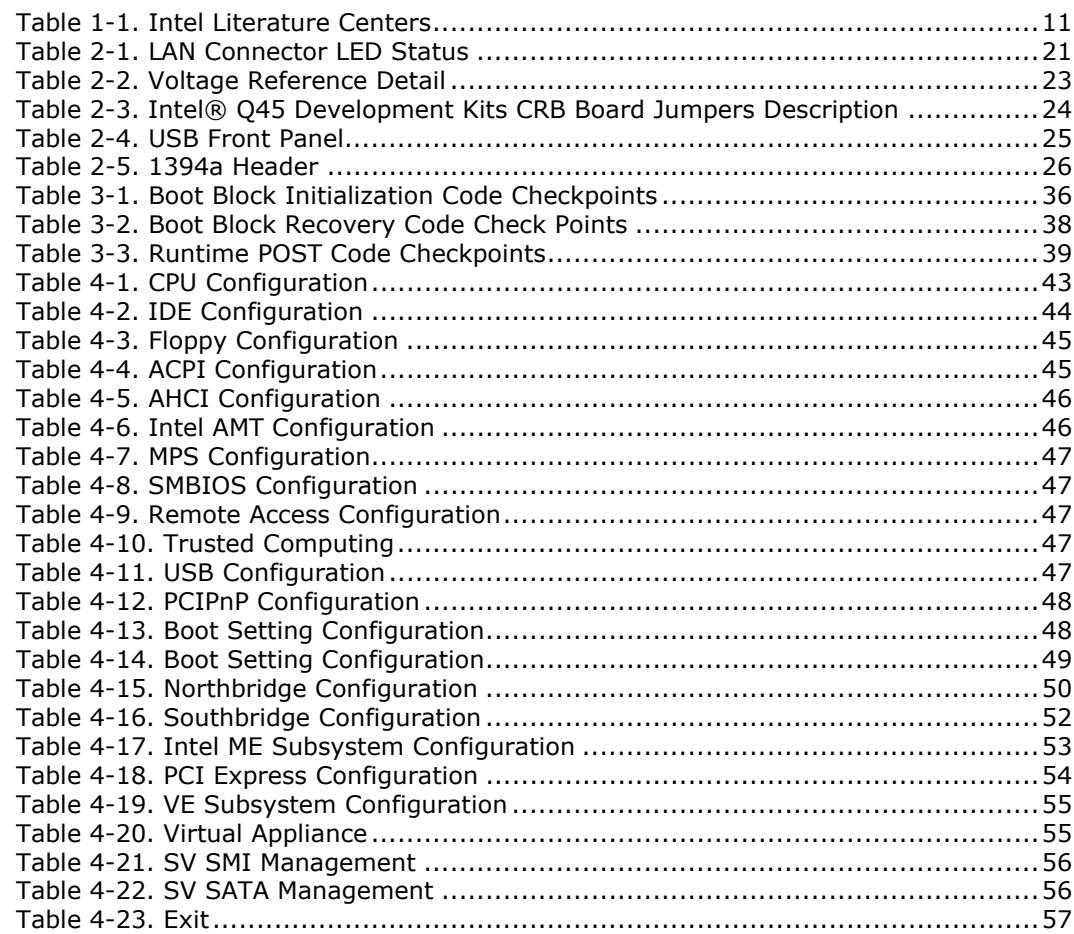

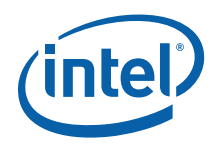

# *Revision History*

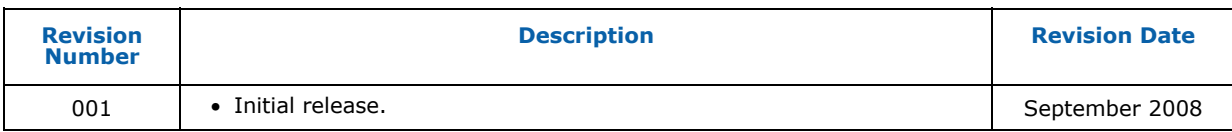

§

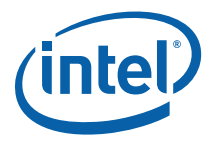

# <span id="page-6-1"></span><span id="page-6-0"></span>*1 Introduction*

This user's manual describes the use of the Intel® Q45 Express Chipset Development Kit. This manual has been written for OEMs, system evaluators, and embedded system developers. All jumpers, headers, LED functions, and their locations on the board, along with subsystem features and POST codes, are defined in this document.

For the latest information about the Intel® Q45 Express Chipset Development Kit reference platform, visit:

[http://developer.intel.com/design/intarch/devkits/index.htm?iid=embed\\_body+devkits](http://developer.intel.com/design/intarch/devkits/index.htm?iid=embed_body+devkits)

For design documents related to this platform, such as schematics and layout, please contact your Intel Representative.

### <span id="page-6-2"></span>**1.1 Content Overview**

Chapter 1, "About This Manual" – This chapter contains a description of conventions used in this manual. The last few sections explain how to obtain literature and contact customer support.

Chapter 2, "Development Kits Hardware Features" – This chapter provides information on the development kit features and the board capability. This includes the information on board component features, jumper settings, pin-out information for connectors and overall development kit board capability.

Chapter 3, "Development Kits Board " – This chapter provides instructions on how to configure the evaluation board and processor assembly by setting ATX heatsink, jumpers, connecting peripherals, providing power, and configuring the BIOS.

Chapter 4, "BIOS Setup Utility" – This chapter provides the BIOS function and how to configure the BIOS features. This includes the BIOS option tab functions like the Main System Overview, Advance, PCIPnP, Boot, Security, Chipset, SV, and Exit.

<span id="page-7-0"></span>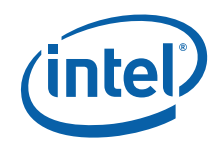

## <span id="page-7-1"></span>**1.2 Text Conventions**

The following notations may be used throughout this manual.

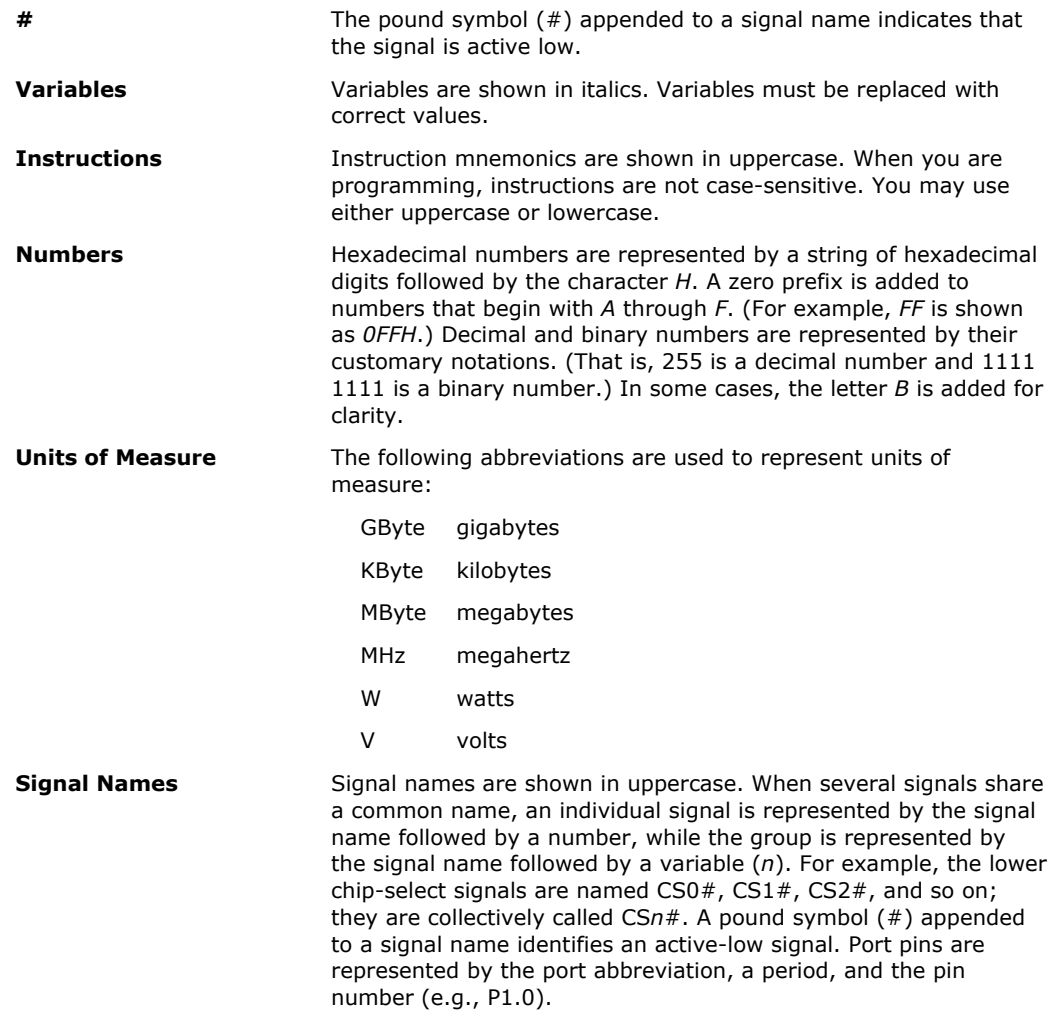

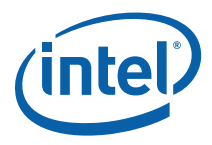

## <span id="page-8-1"></span><span id="page-8-0"></span>**1.3 Terminology**

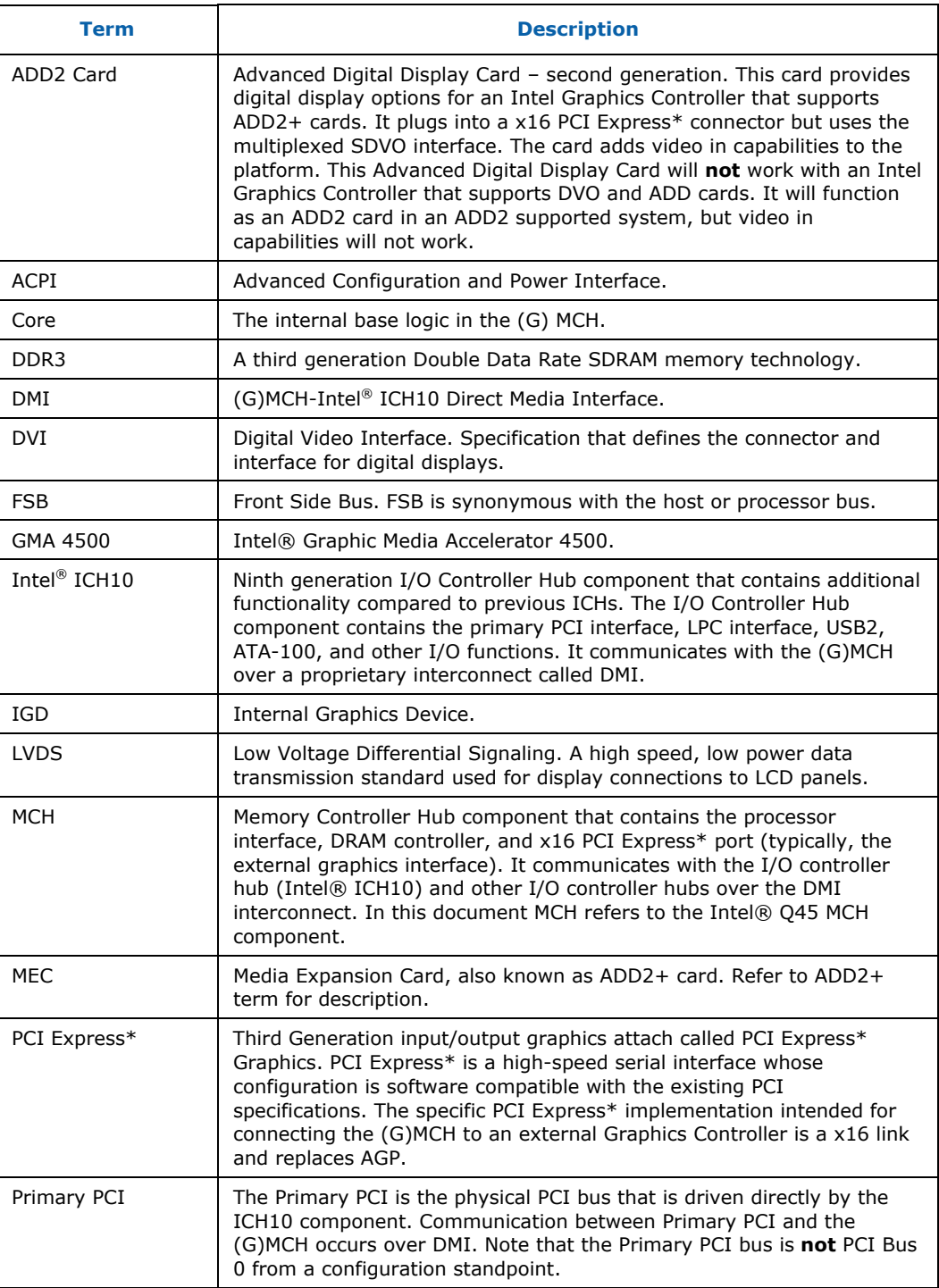

<span id="page-9-0"></span>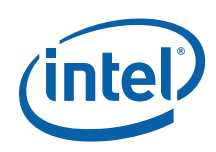

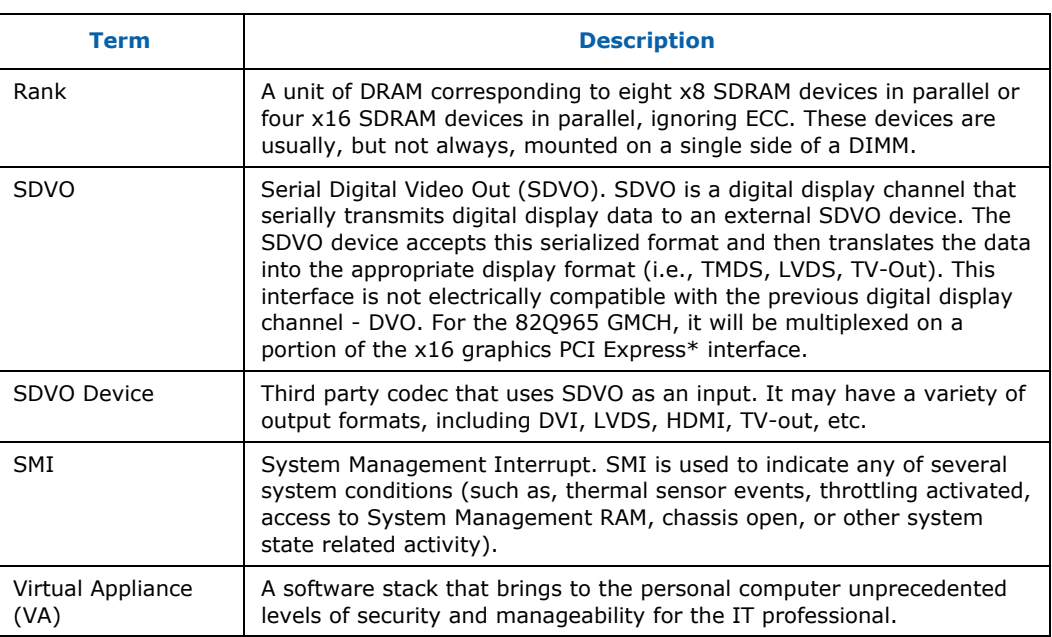

## <span id="page-9-1"></span>**1.4 Support Options**

### <span id="page-9-2"></span>**1.4.1 Electronic Support Systems**

Intel's site on the World Wide Web ([http://www.intel.com/\)](http://www.intel.com/) provides up-to-date technical information and product support. This information is available 24 hours per day, 7 days per week, providing technical information whenever you need it.

Product documentation is provided online in a variety of web-friendly formats at:

<http://developer.intel.com/literature/index.asp>

### <span id="page-9-3"></span>**1.4.2 Additional Technical Support**

If you require additional technical support, please contact your field sales representative or local distributor.

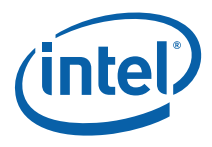

## <span id="page-10-1"></span><span id="page-10-0"></span>**1.5 Product Literature**

Product literature can be ordered from the following Intel literature centers.

#### <span id="page-10-2"></span>**Table 1-1. Intel Literature Centers**

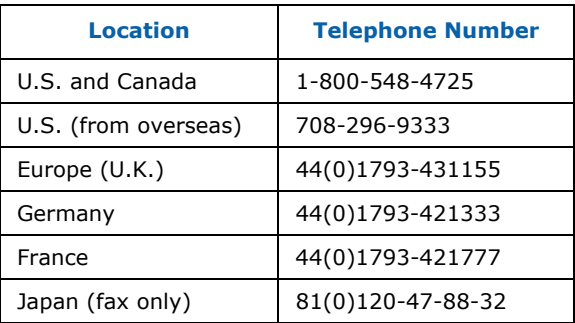

<span id="page-11-0"></span>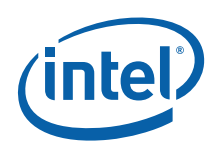

# <span id="page-11-1"></span>*2 Development Kits Hardware Features*

This chapter describes the development kit features of the Intel® Q45 Development Kits. These recommendations would largely apply to other designs incorporating Intel® Q45 chipset. This documentation should be used in conjunction with the Intel® Q45/ICH10 datasheet, specification updates and platform design guides. Contact your local Intel representative for the availability of these documents.

## <span id="page-11-2"></span>**2.1 Intel® Q45 Development Kits Overview**

Figure 2-1 shows overview of the major features present on the development kit board. Refer to next page for system block diagram of the development kit's motherboard.

<span id="page-11-3"></span>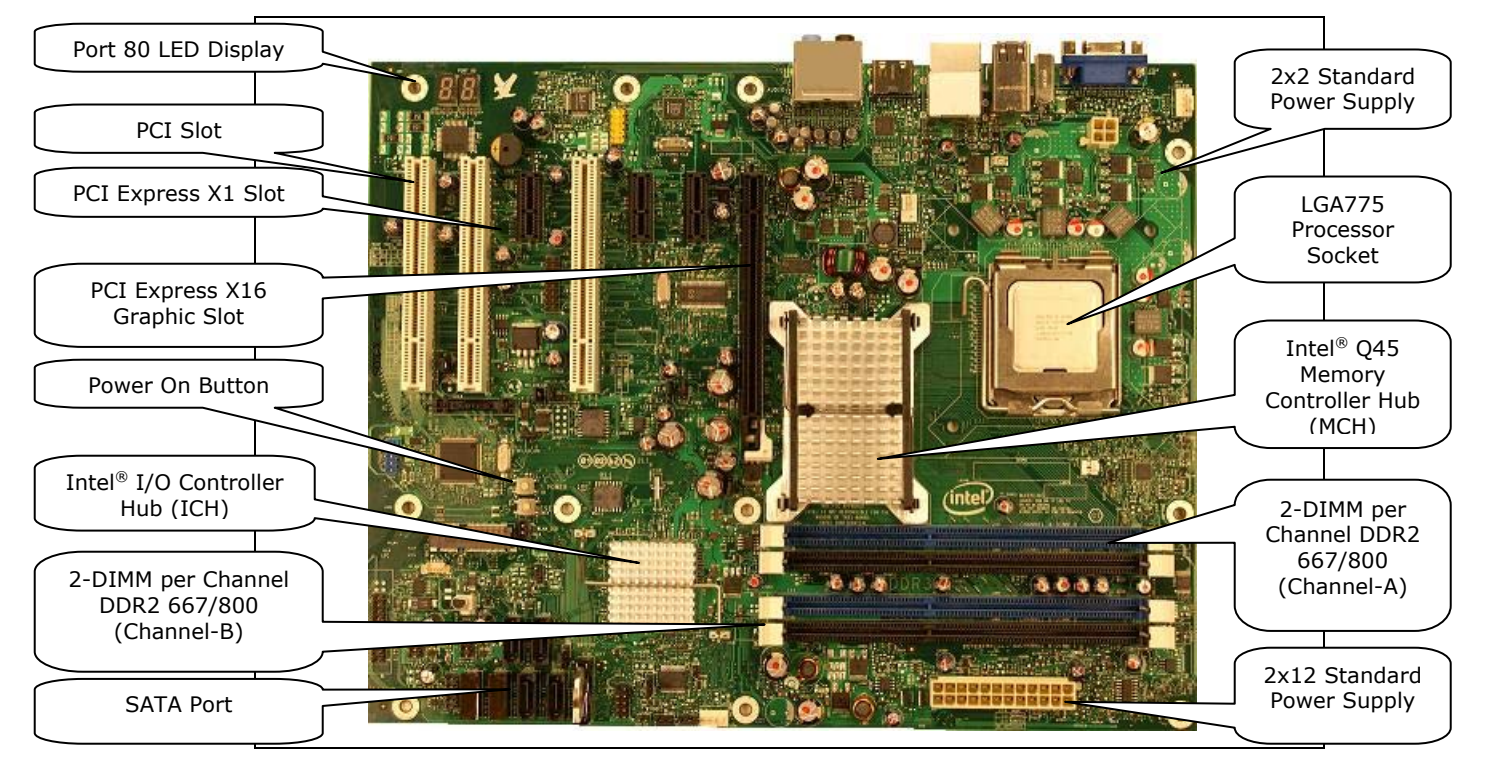

#### **Figure 2-1. Board Features**

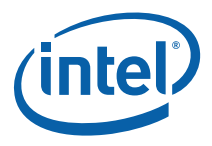

## <span id="page-12-1"></span><span id="page-12-0"></span>**2.2 System Block Diagram**

This section will document the common features that are applicable to Intel® Q45 Express Chipset Development Kits. Figure 2-2 shows a simple block diagram of the Intel® Q45 Express Chipset Development Kits.

<span id="page-12-2"></span>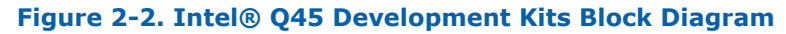

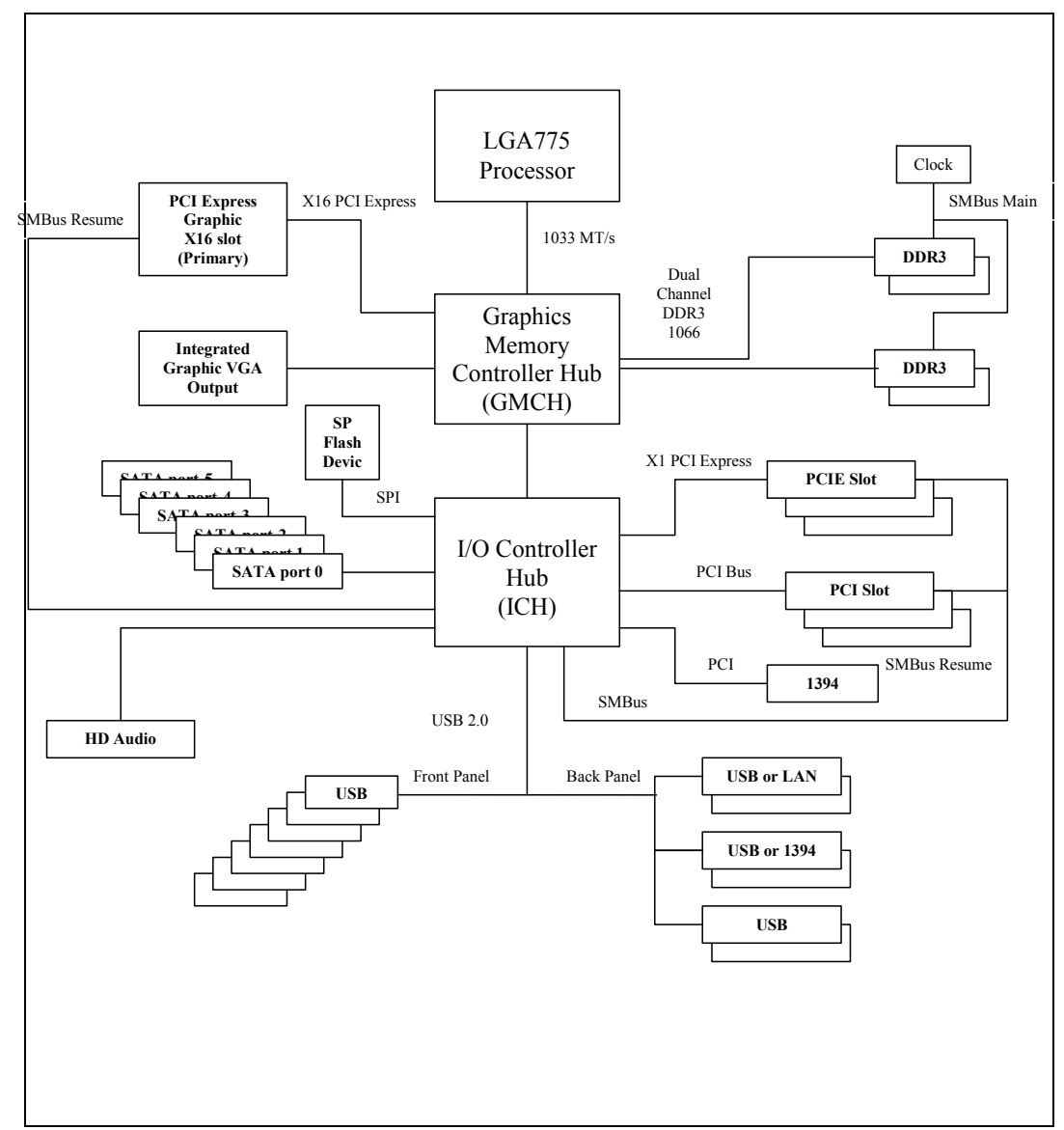

<span id="page-13-0"></span>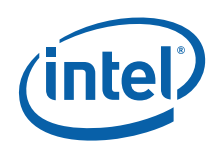

## <span id="page-13-1"></span>**2.3 Development Kit Inventory Checklist**

This section describes major hardware items that should be available in the development kit.

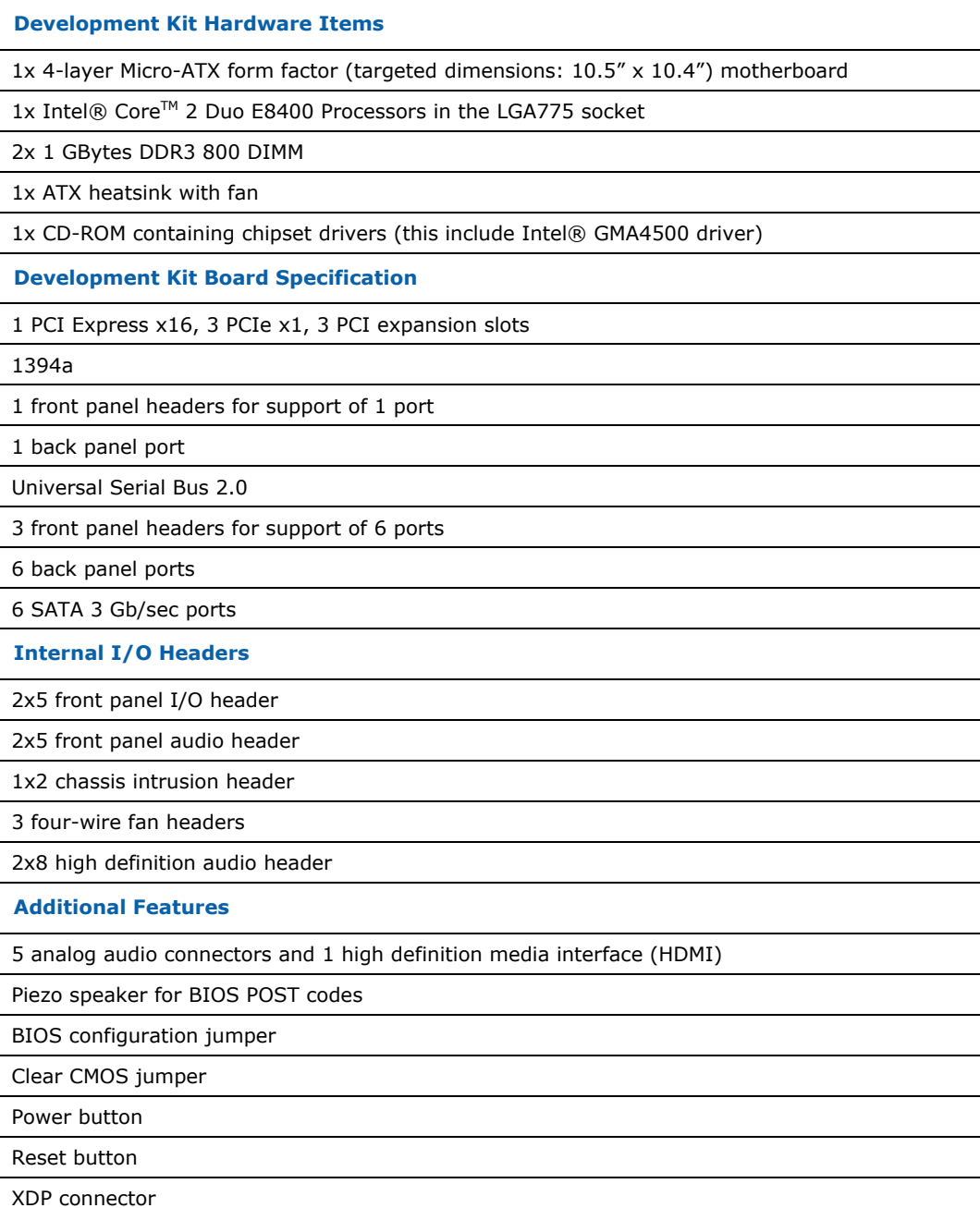

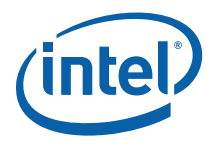

### <span id="page-14-1"></span><span id="page-14-0"></span>**2.4 Processor Support**

Intel® Q45 Development Kits support the following processors in the LGA775 socket with FSB of 800/1067/1333 MHz. Processors listed here have long-life support and are also supported by this development kits.

- Intel® Core<sup>™</sup> 2 Duo E8400 Series
- Intel® Core™ 2 Duo E6400 Series
- Intel® Core™ 2 Duo E4300 Series
- Intel® Celeron® 440

Refer to this link for other processors which is also supported by Intel® Q45 Express Chipset: [http://developer.intel.com/products/chipsets/Q35\\_Q33/index.htm.](http://developer.intel.com/products/chipsets/Q35_Q33/index.htm)

### <span id="page-14-2"></span>**2.5 System Memory**

The Intel® Q45 MCH supports two types of memory organization: interleaved mode and asymmetric mode.

Supported system memory types are as follows:

- Non-ECC DDR3 (800/1066)
- 512Mb, 1Gb, and 2Gb technology
- 4 DIMMs, 8GB maximum per channel, 16GB total memory

The modes of organization are as follows:

- *Dual channel (Interleaved) mode*. This mode offers the highest throughput for real world applications. Dual channel mode is enabled when the installed memory capacities of both DIMM channels are equal. Technology and device width can vary from one channel to the other but the installed memory capacity for each channel must be equal. If DIMMs of different speeds are used between channels, the slowest memory timing will be used.
- *Single channel (Asymmetric) mode*. This mode is equivalent to single channel bandwidth operation for real world applications. This mode is used when only a single DIMM is installed or the memory capacities are unequal. Technology and device width can vary from one channel to the other. If DIMMs of different speeds are used between channels, the slowest memory timing will be used.

[Figure 2-3](#page-15-2) illustrates the memory channel and DIMM configuration.

<span id="page-15-0"></span>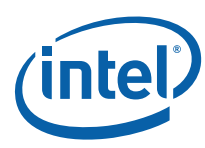

#### <span id="page-15-2"></span>**Figure 2-3. Memory Channel and DIMM Configuration**

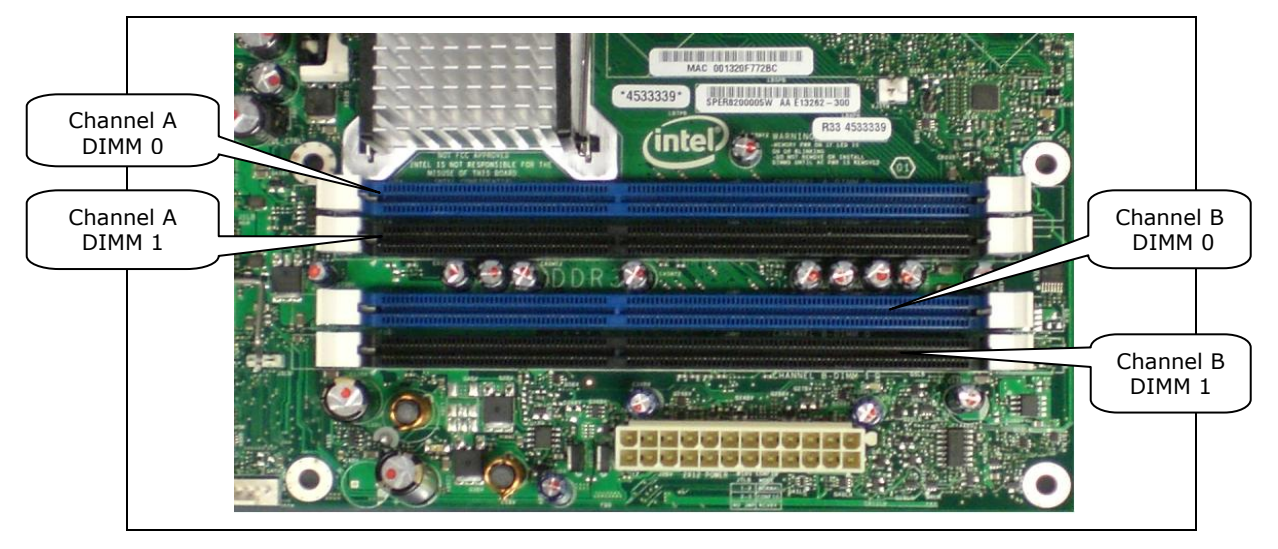

### <span id="page-15-1"></span>**2.5.1 Dual Channel (Interleaved) Mode Configurations**

[Figure 2-4](#page-15-3) shows a dual channel configuration using two DIMMs. In this example, the DIMM 0 sockets of both channels are populated with identical DIMMs.

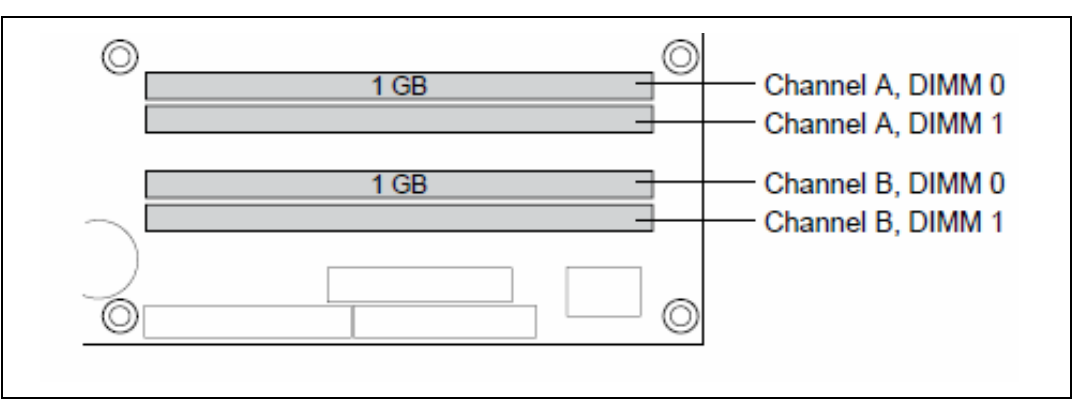

#### <span id="page-15-3"></span>**Figure 2-4. Dual Channel (Interleaved) Mode Configuration with 2X DIMMs**

[Figure 2-5](#page-16-0)s shows a dual channel configuration using three DIMMs. In this example, the combined capacity of the two DIMMs in Channel A equal the capacity of the single DIMM in the DIMM 0 socket of Channel B.

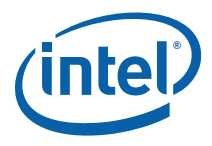

#### <span id="page-16-0"></span>**Figure 2-5. Dual Channel (Interleaved) Mode Configuration with 3X DIMMs**

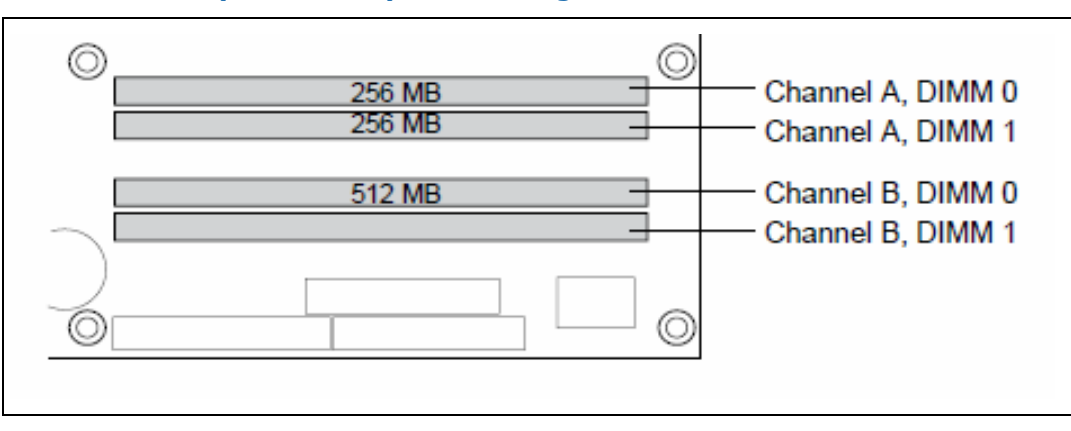

#### <span id="page-16-1"></span>**Figure 2-6. Dual Channel (Interleaved) Mode Configuration with 4x DIMMs**

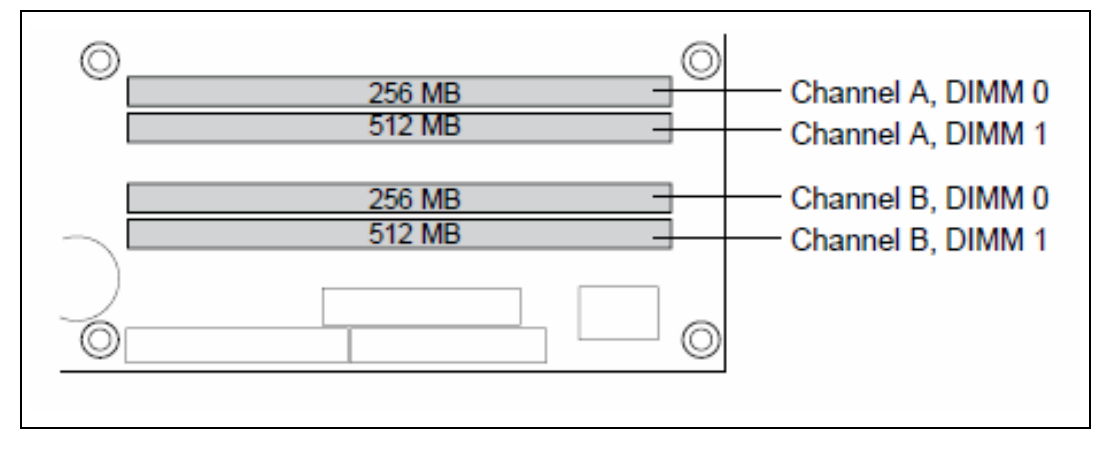

<span id="page-17-0"></span>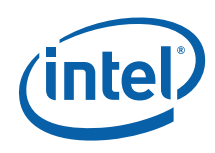

### <span id="page-17-1"></span>**2.5.2 Single Channel (Asymmetric) Mode Configurations**

[Figure 2-7](#page-17-2) shows a single channel configuration using 1x DIMM. In this example, only the DIMM 0 socket of Channel A is populated. Channel B is not populated.

<span id="page-17-2"></span>**Figure 2-7. Single Channel (Asymmetric) Mode Configuration with 1X DIMM** 

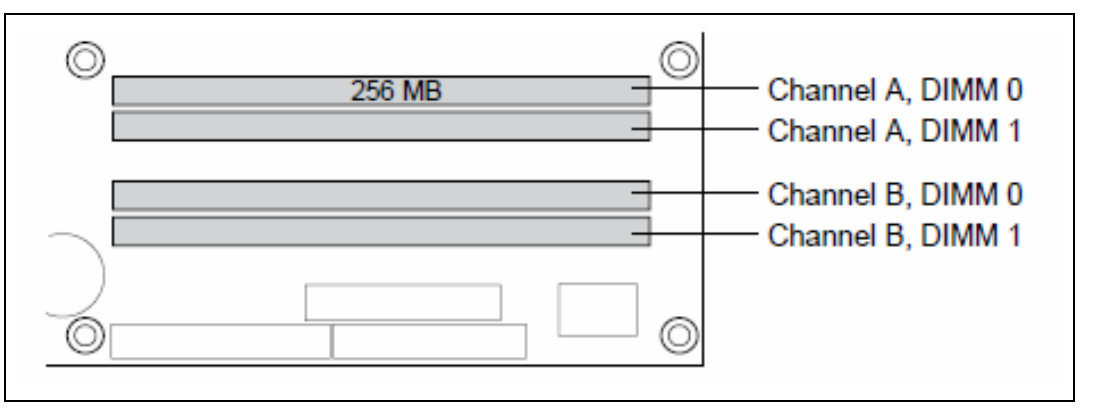

[Figure 2-8](#page-17-3) shows a single channel configuration using 3x DIMMs. In this example, the combined capacity of the 2x DIMMs in Channel A does not equal the capacity of the single DIMM in the DIMM 0 socket of Channel B.

<span id="page-17-3"></span>**Figure 2-8. Single Channel (Asymmetric) Mode Configuration with 3x DIMMs** 

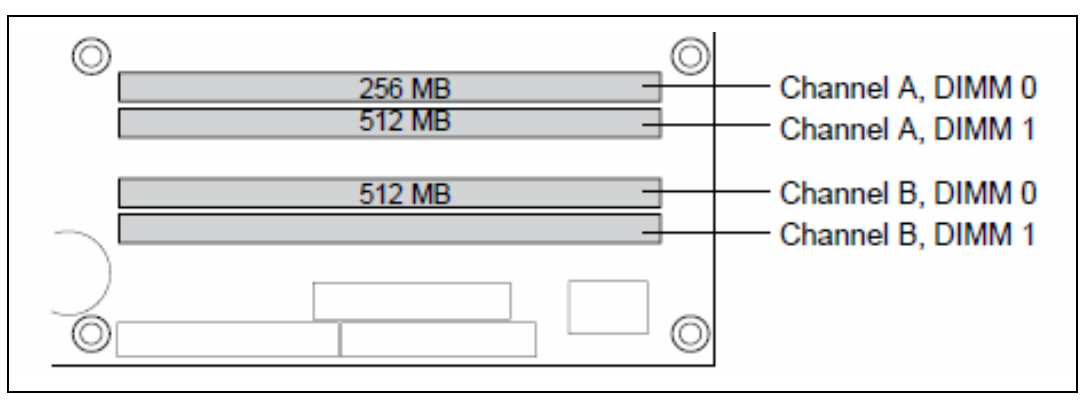

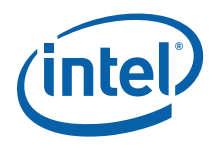

## <span id="page-18-1"></span><span id="page-18-0"></span>**2.6 Back-Panel Connectors**

[Figure 2-9](#page-18-2) show back panel connectors for the development kits.

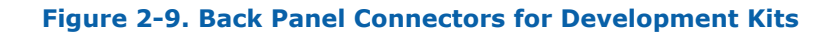

<span id="page-18-2"></span>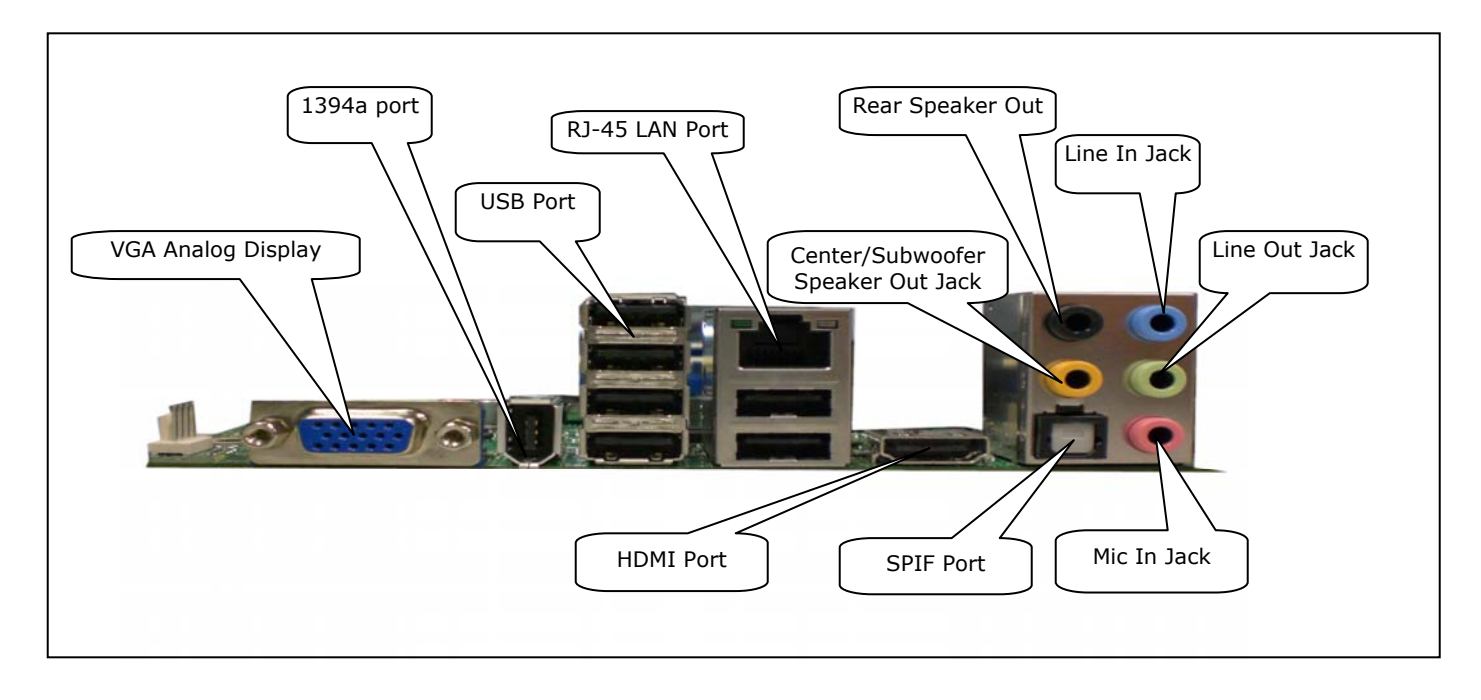

<span id="page-19-0"></span>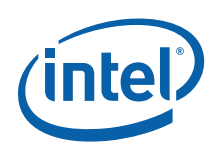

### <span id="page-19-1"></span>**2.6.1 Audio-Connectors**

This development kits board support up to 5.1-channel audio configuration. It's backward compatible with 5.1, 2.1 and high definition media interface audio/video configuration as well.

#### • **Line In Jack (Light Blue)**

This audio jack is used to for line in devices. It's used in some optical devices and much more.

#### • **Line Out Jack (Light Green)**

This audio jack is used for line out devices. It's used in 2.1, 5.1 and 7.1 channelaudio configuration. It can be used for headphone and stereo speaker as well.

#### • **Mic In Jack (Pink)**

This audio jack is use for microphone input.

#### • **Center/Subwoofer Speaker Out Jack (Orange)**

This audio jack is used to connect to center/subwoofer speakers in a 5.1 and 7.1 channel audio configuration. If the audio is other than 5.1 and 7.1, the connector can be left unconnected.

#### • **Rear Speaker Out (Black)**

This audio jack is used to connect to rear speakers in a 5.1 and 7.1 channel audio configuration.

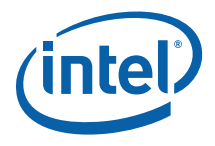

### <span id="page-20-1"></span><span id="page-20-0"></span>**2.6.2 RJ-45 LAN Connector with Integrated LEDs**

Two LEDs are built into the RJ-45 LAN connector (as shown in [Figure 2-10](#page-20-4)). [Table 2-1](#page-20-5)  describes the LED states when the board is powered up and the gigabit LAN subsystem is operating.

#### <span id="page-20-4"></span>**Figure 2-10. LAN Connector LED Locations**

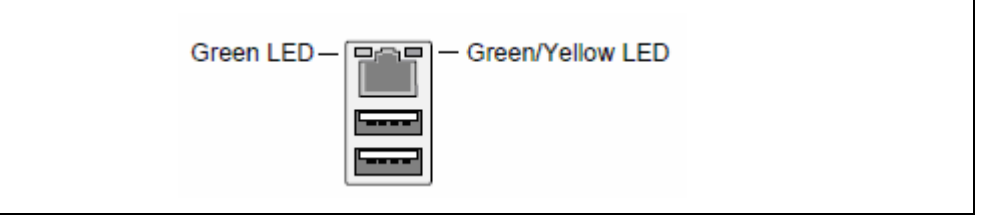

#### <span id="page-20-5"></span>**Table 2-1. LAN Connector LED Status**

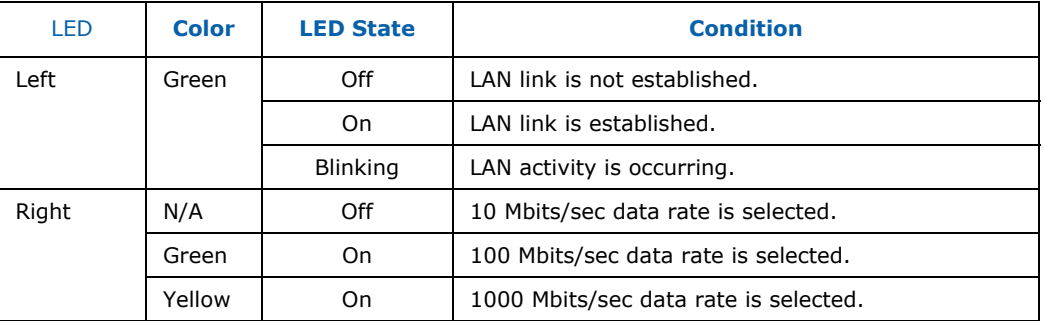

### <span id="page-20-2"></span>**2.6.3 USB Port**

The USB port supports the USB 1.1/2.0 specification.

#### <span id="page-20-3"></span>**2.6.4 HDMI Port**

This connector provides digital audio input and output from external audio system that supports digital audio data. Please ensure that the audio system provides a HDMI connector.

<span id="page-21-0"></span>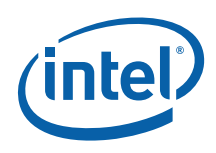

## <span id="page-21-1"></span>**2.7 Debug Features**

### <span id="page-21-2"></span>**2.7.1 Extended Debug Probe (XDP)**

The reference board provides a JTAG-compliant test access port (TAP) for attachment of an XDP connector. The XDP connector and associated circuitry enable the use of the ITP for the particular processor to interrupt the boot sequence and view processor status.

The XDP connector is located on the backside of the board at location J2BC. Refer to [Figure 2-11](#page-21-3) for the XDP connector location. Note that ITP-XDP SSA connector is needed. Refer to diagram below for the ITP-XDP SSA connector.

#### <span id="page-21-3"></span>**Figure 2-11. ITP-XDP Connector Location (J2BC)**

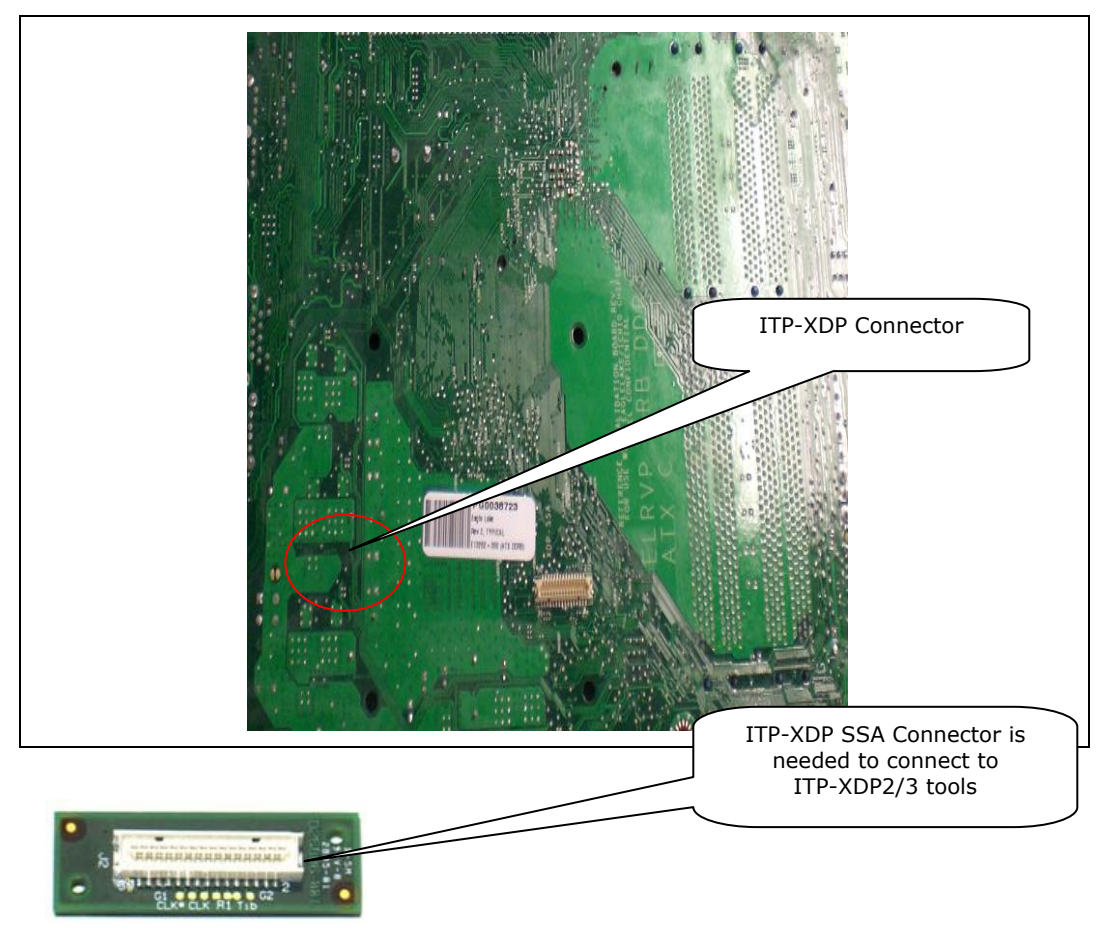

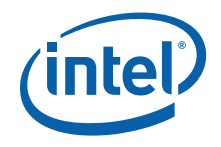

### <span id="page-22-1"></span><span id="page-22-0"></span>**2.7.2 Power LEDs**

Power LEDs on the board indicate when standby power is being applied to the standby planes. When lit they indicate that no DIMM modules should be inserted or removed. To install or replace DIMM modules ensure that AC power to the power supply is removed by unplugging the AC power cord from the power supply or placing the switch on the power supply to the open position.

**Caution:** Removing DIMM modules when the standby power LEDs is lit could result in damage to the memory devices on those modules.

### <span id="page-22-2"></span>**2.7.3 Port 80 POST Code LEDs**

Two LEDs display the POST codes output from Port 80 to indicate the progress of the boot sequence or display the POST code of the last operation successfully completed during the boot sequence. Please refer to Section [3.4](#page-33-1) for more information on Port 80 code reference.

### <span id="page-22-3"></span>**2.7.4 Voltage Reference**

See [Table 2-2](#page-22-4) for details of the expected voltage levels for each voltage rail on the CRB.

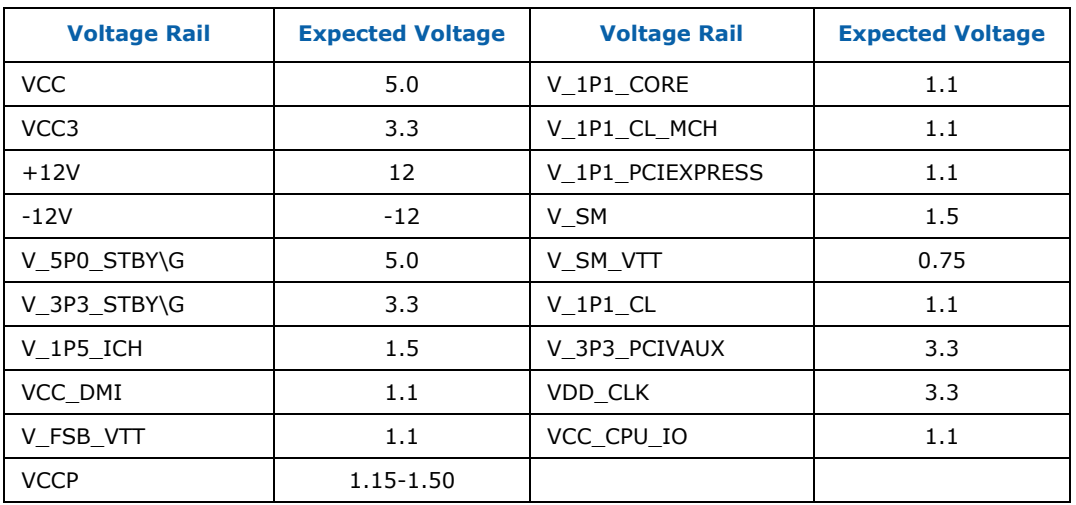

#### <span id="page-22-4"></span>**Table 2-2. Voltage Reference Detail**

<span id="page-23-0"></span>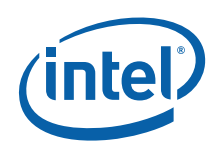

## <span id="page-23-1"></span>**2.8 Development Kit's Major Connector and Jumper**

[Figure 2-12](#page-23-3) shows major jumpers and headers use on the development kits.

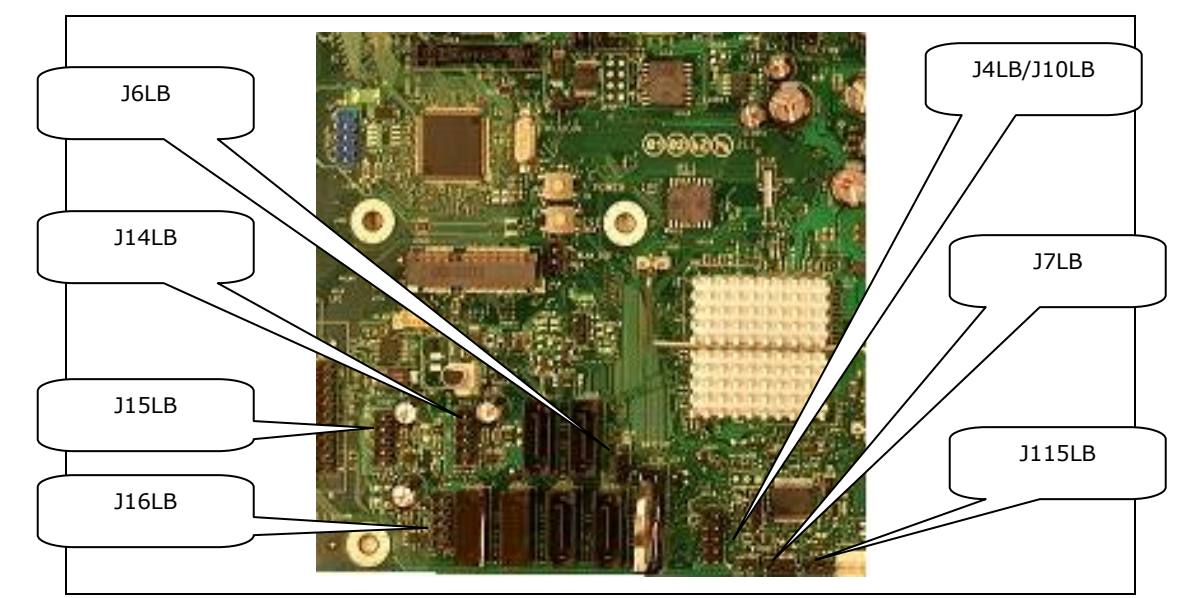

<span id="page-23-3"></span>**Figure 2-12. Major Jumpers and Headers Location on the Development Kits** 

### <span id="page-23-4"></span><span id="page-23-2"></span>**2.8.1 Jumper Functions**

[Table 2-3](#page-23-4) provides a list of the setting definitions Intel® Q45 Development Kits CRB.

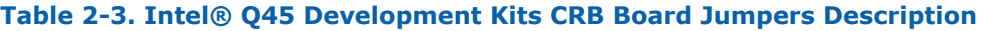

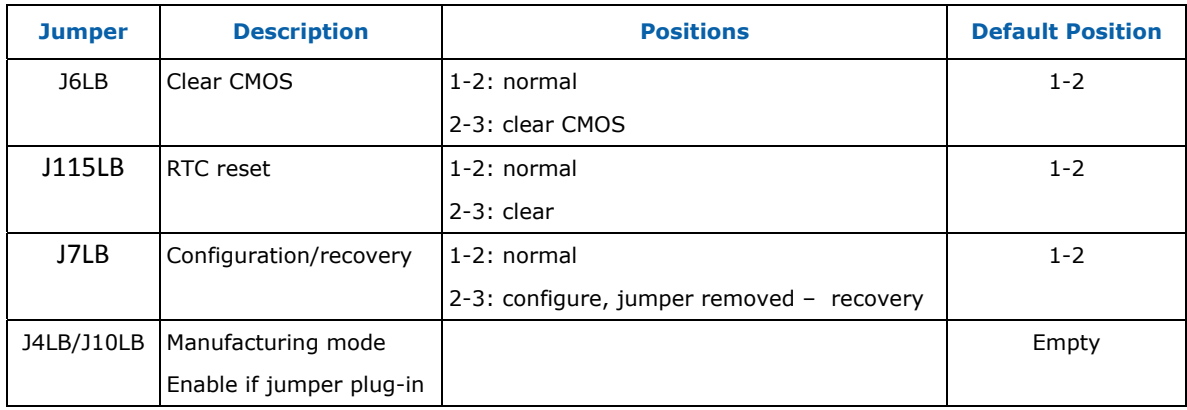

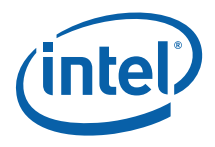

### <span id="page-24-1"></span><span id="page-24-0"></span>**2.8.2 USB 2.0 Front Panel**

Four USB 2.0 ports can be found on the front panel of the development kit board. Front panel USB header thermistor protection is required.

The USB front panel is labeled as J14LB, J15LB, J16LB and J1FW on the boards.

Refer to [Figure 2-13](#page-24-2) for the USB front panel.

#### <span id="page-24-2"></span>**Figure 2-13. USB 2.0 Front Panel**

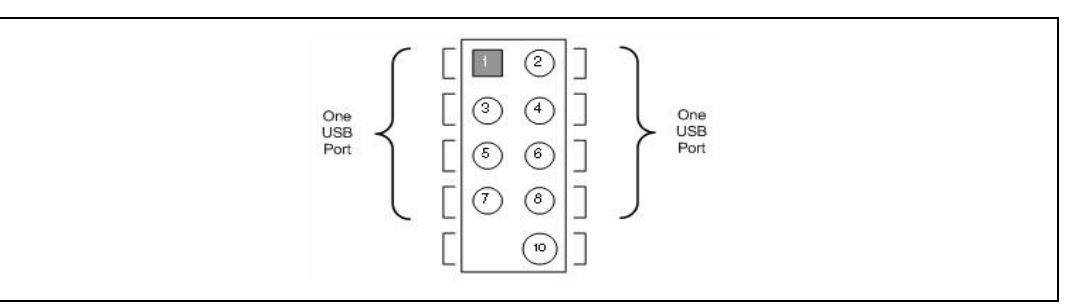

#### <span id="page-24-3"></span>**Table 2-4. USB Front Panel**

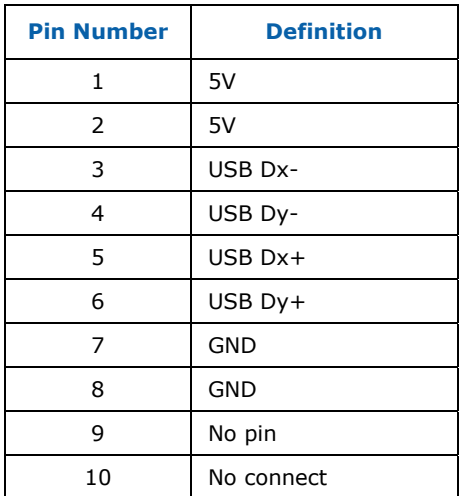

<span id="page-25-0"></span>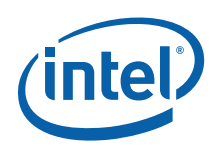

### <span id="page-25-1"></span>**2.8.3 1394a Header**

There is one 1394a port on the back panel. Refer to [Figure 2-9](#page-18-2) for the back panel 1394a locations. There is another header supporting the 1394a port, which is shown in [Figure 2-15](#page-26-0). Front panel 1394a header thermistor protection is required. **The IEEE 1394a connectors are colored blue**. The +12 V DC power on the IEEE 1394a connectors is fused. Each IEEE 1394a connector provides one IEEE 1394a port.

#### <span id="page-25-2"></span>**Figure 2-14. USB 2.0 Front Panel**

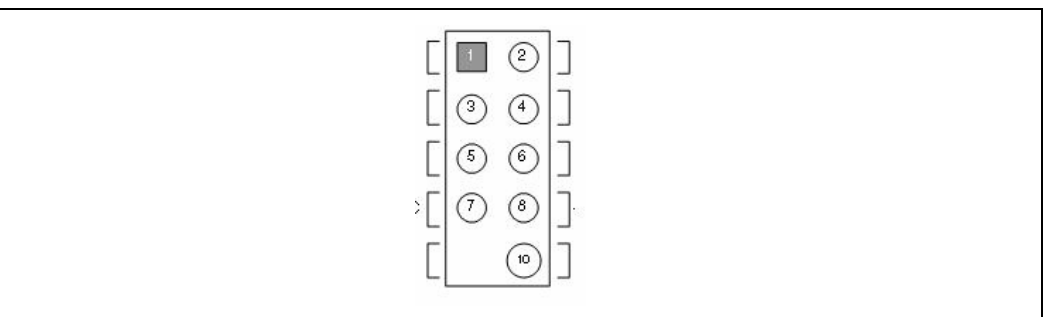

#### <span id="page-25-3"></span>**Table 2-5. 1394a Header**

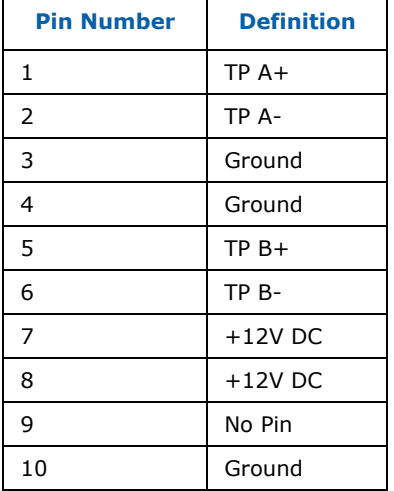

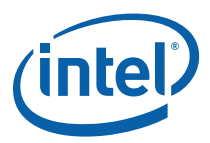

#### <span id="page-26-0"></span>**Figure 2-15. Location for 1394a Header and USB Front Panel**

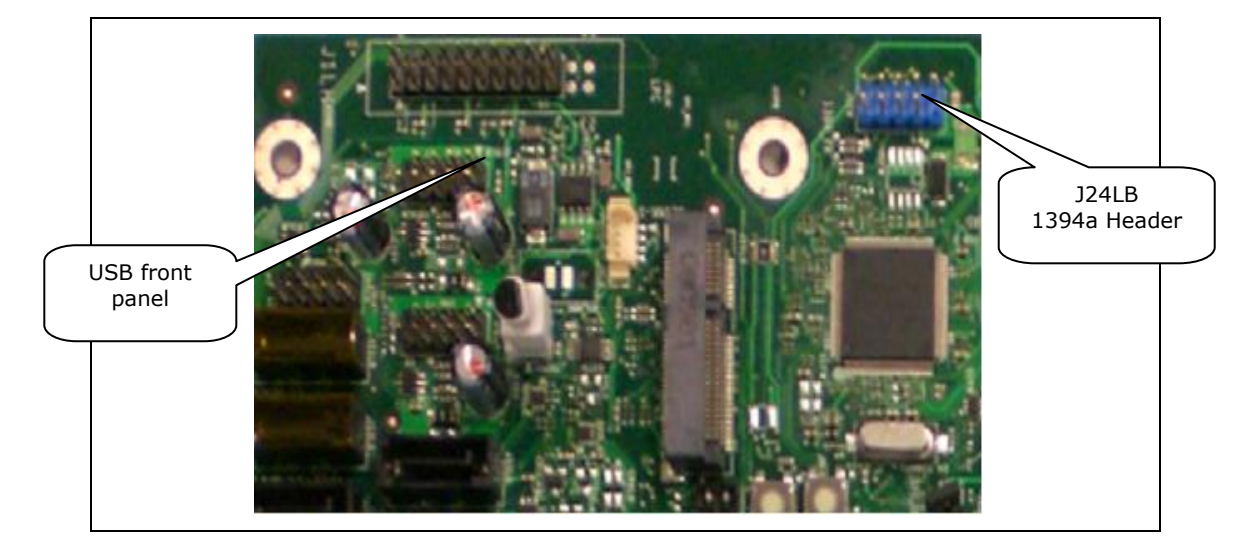

<span id="page-27-0"></span>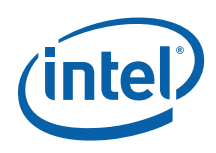

## <span id="page-27-1"></span>**2.9 SPI Removal / Installation Technique**

When removing or installing the SPI device care must be taken to avoid damage to the SPI socket. The cap is constructed of plastic and can easily be damaged.

### <span id="page-27-2"></span>**2.9.1 SPI Device Installation**

Suggested tooling to use for install and removal other basic FA equipment may be needed but not necessary.

#### <span id="page-27-3"></span>**Figure 2-16. Pick and Tweezer**

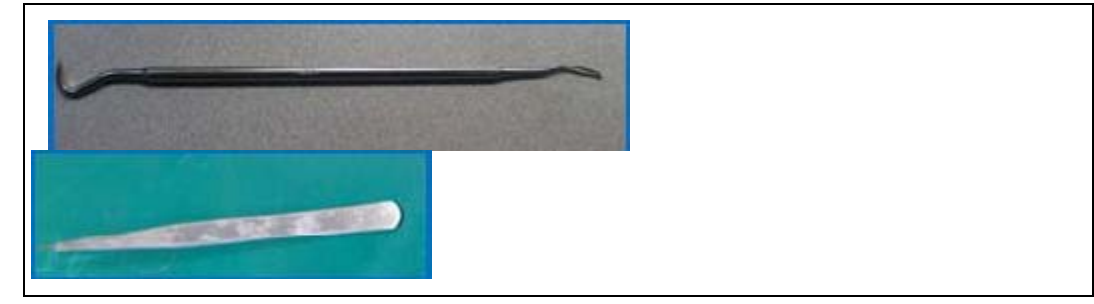

1. The door is identified prior to install or removal of SPI device

#### <span id="page-27-4"></span>**Figure 2-17. Doors 1 and 2**

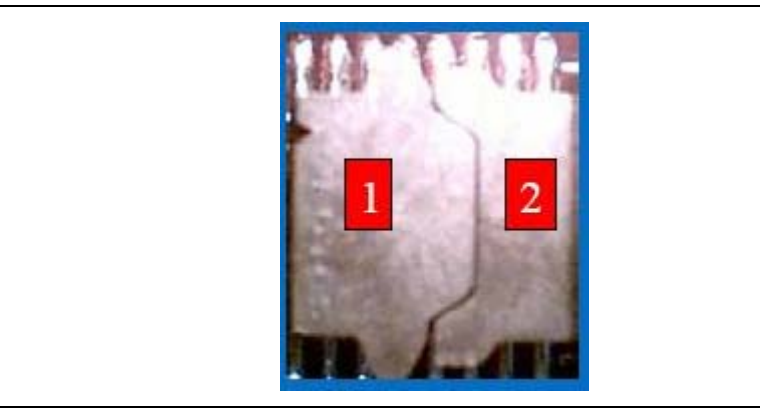

2. As shown, the door must be opened to avoid damage to the socket. Door 1 is identified by the lip, as pointed out. Using the pick, gently push up from under the lip to open door 1.

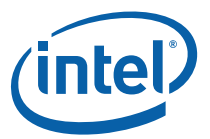

#### <span id="page-28-0"></span>**Figure 2-18. Opening Door 1**

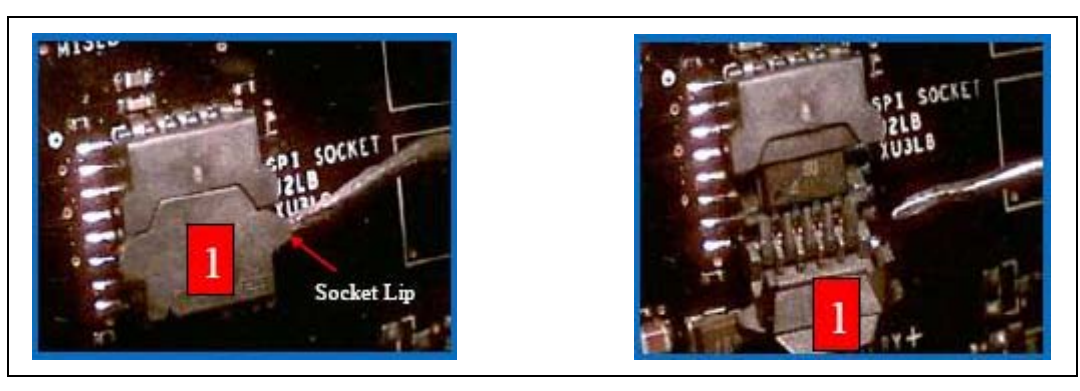

#### <span id="page-28-1"></span>**Figure 2-19. Opening Door 2**

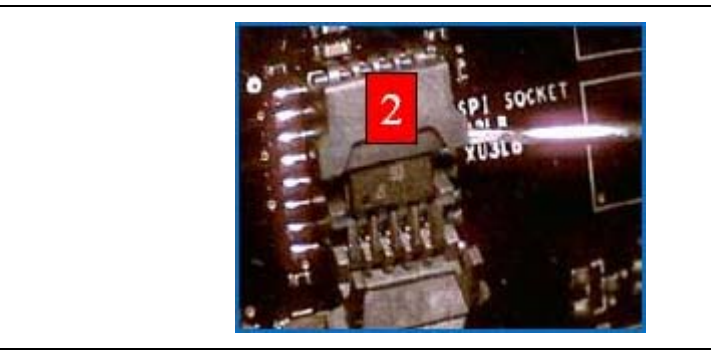

3. With socket doors open, the SPI device can be installed. Align the SPI device with the guide slots. No pressure need be applied.

**Note:** Early versions of the Lotes\* socket does not account for pin 1 orientation on the socket.

#### <span id="page-28-2"></span>**Figure 2-20. Installing the SPI Device**

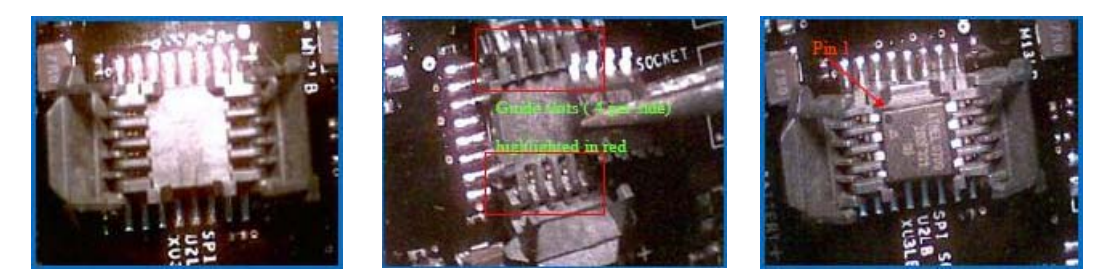

4. Gently close each socket door in reverse order until socket doors are closed.

**Note:** Pressure will be applied with the socket doors closed to ensure contact between socket and the SOIC 8 component.

<span id="page-29-0"></span>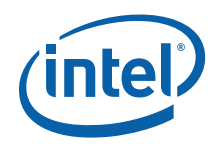

**Figure 2-21. Closing Doors 1 and 2** 

<span id="page-29-2"></span>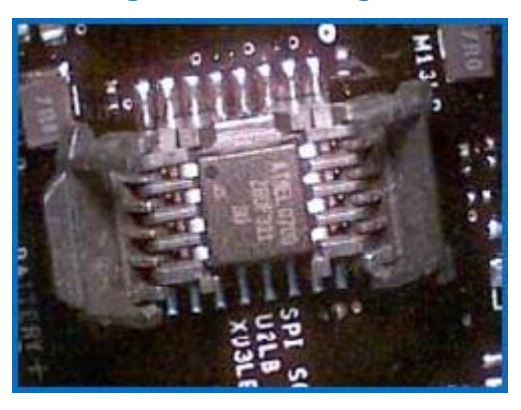

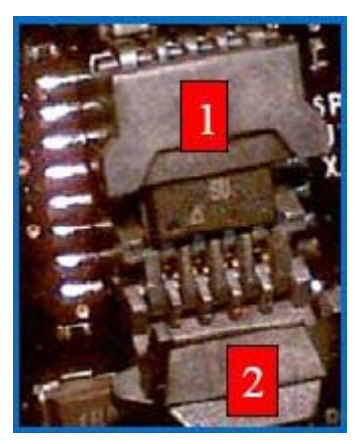

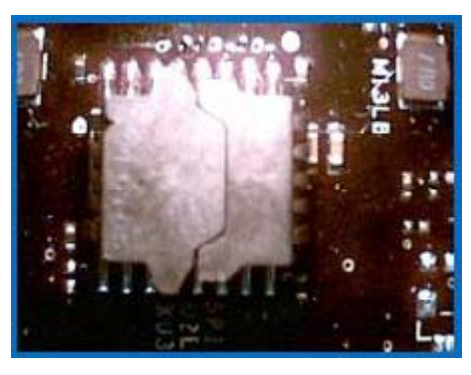

### <span id="page-29-1"></span>**2.9.2 SPI Device Removal**

Follow the same steps to get doors open. Using tweezers, gently remove the SPI device from the socket. Gently close the socket doors, if not in use, to avoid any damage to the socket doors.

#### **Figure 2-22. Removing the SPI Device**

<span id="page-29-3"></span>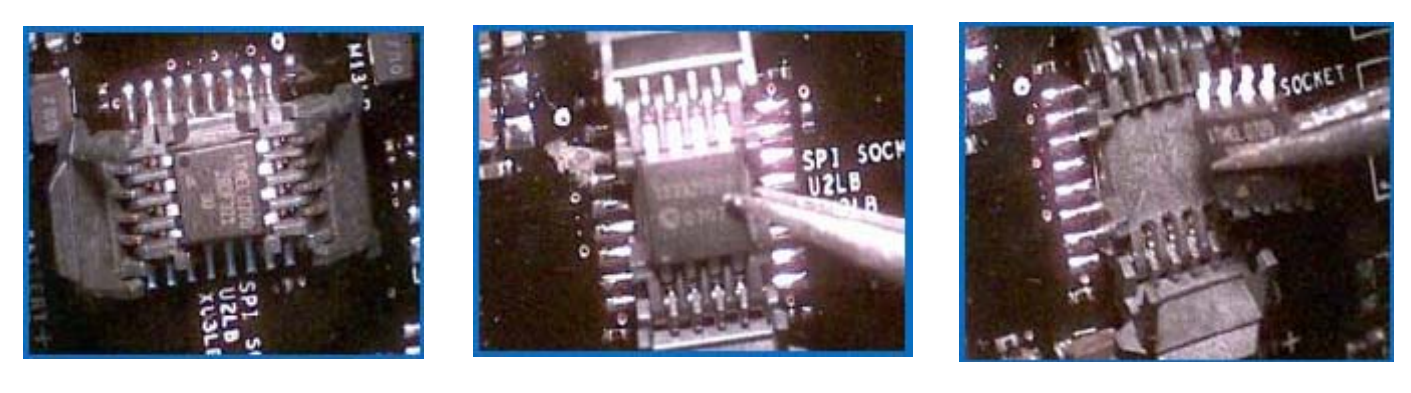

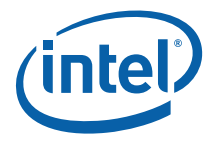

# <span id="page-30-1"></span><span id="page-30-0"></span>*3 Setting Up and Configuring Development Kits*

This chapter identifies the evaluation kit basic board's set up and operation. Please refer to Chapter 2 for the board layout, jumper setting location and the component reference designator.

### <span id="page-30-3"></span><span id="page-30-2"></span>**3.1 Overview**

#### **Figure 3-1. Intel® Q45 Development Kit**

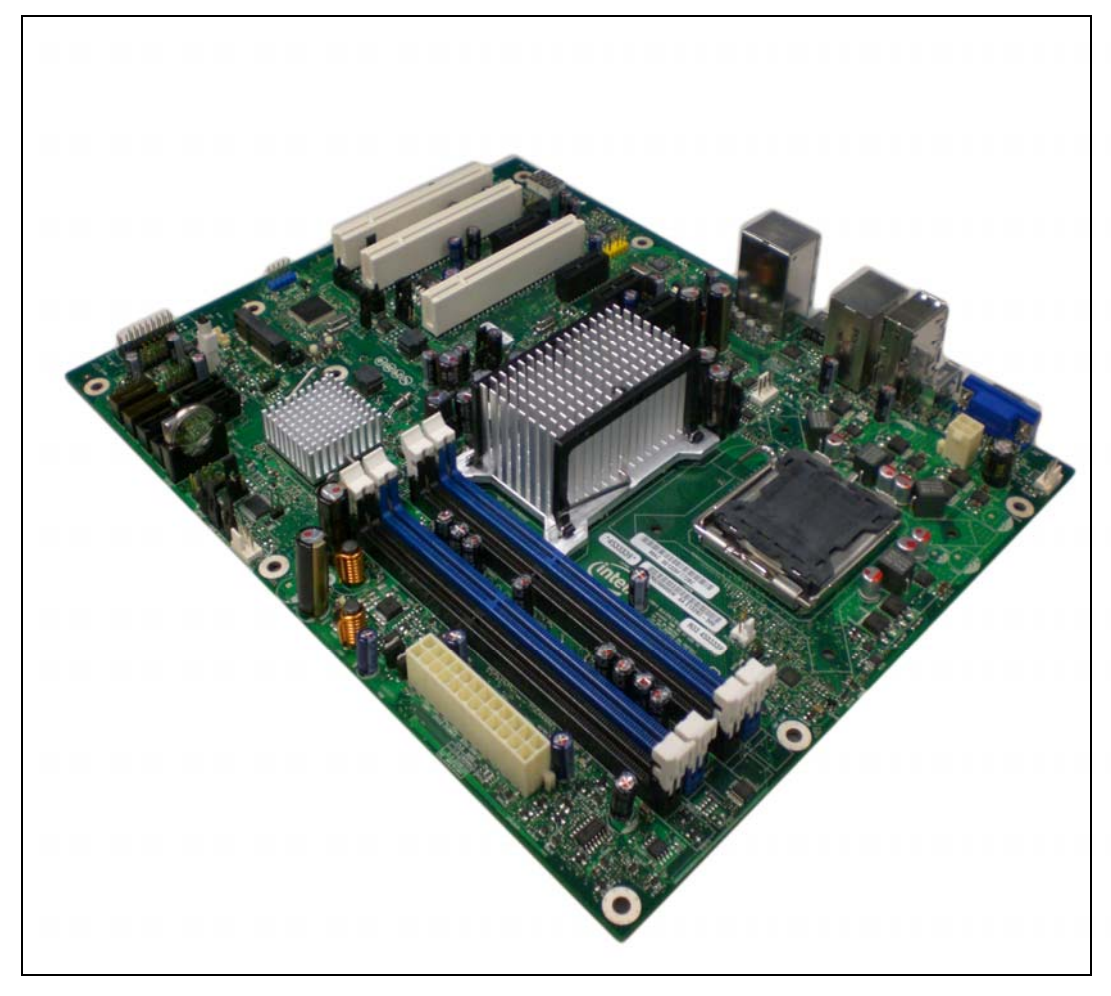

<span id="page-31-0"></span>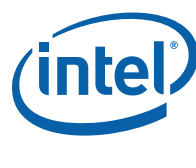

## <span id="page-31-1"></span>**3.2 ATX Heatsink Setup**

Depending on the ATX casing that user use, this guide only provides instructions for installing the ATX heatsink. Refer to [Figure 3-2](#page-31-3) for the heatsink figure.

<span id="page-31-3"></span>**Figure 3-2. Intel® Q45 Development Kit Platform and the ATX Heatsink** 

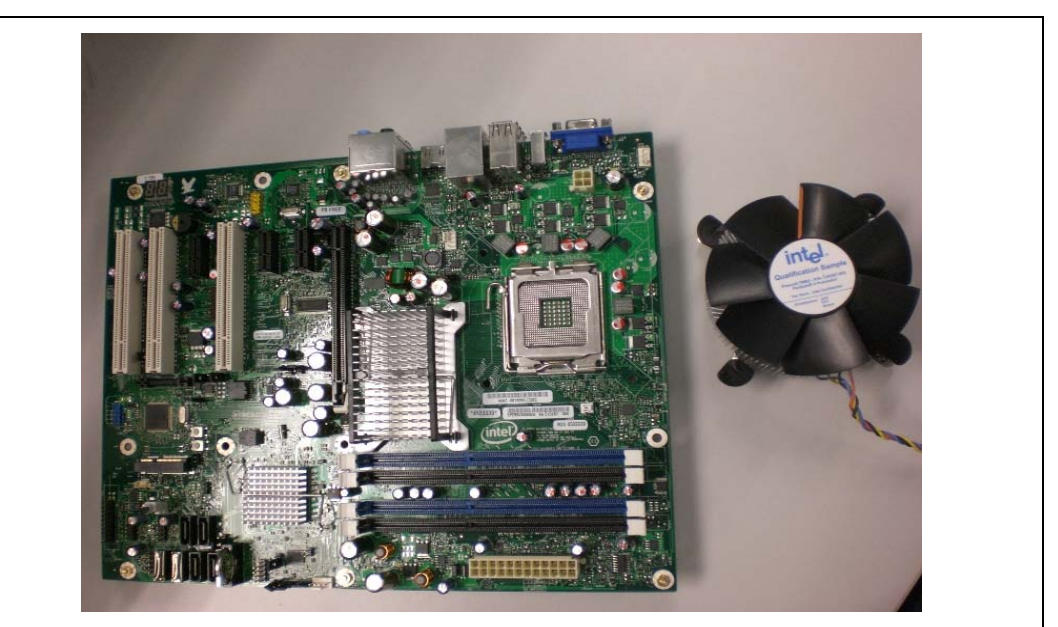

## <span id="page-31-2"></span>**3.3 ATX Heatsink Alignment on the Intel® Q45 Development Kit Platform**

Attach the ATX heatsink over the processor to the Intel® Q45 Development Kit platform by following procedures described below.

1. Place the ATX heatsink on the Intel® Q45 Development Kit board so that the hole on the board line up with the corresponding ATX Heatsink location. The board and the ATX heatsink should look like [Figure 3-3.](#page-32-0)

<span id="page-32-0"></span>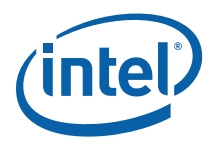

**Figure 3-3. ATX Heatsink Alignment on the Intel® Q45 Development Kit Board** 

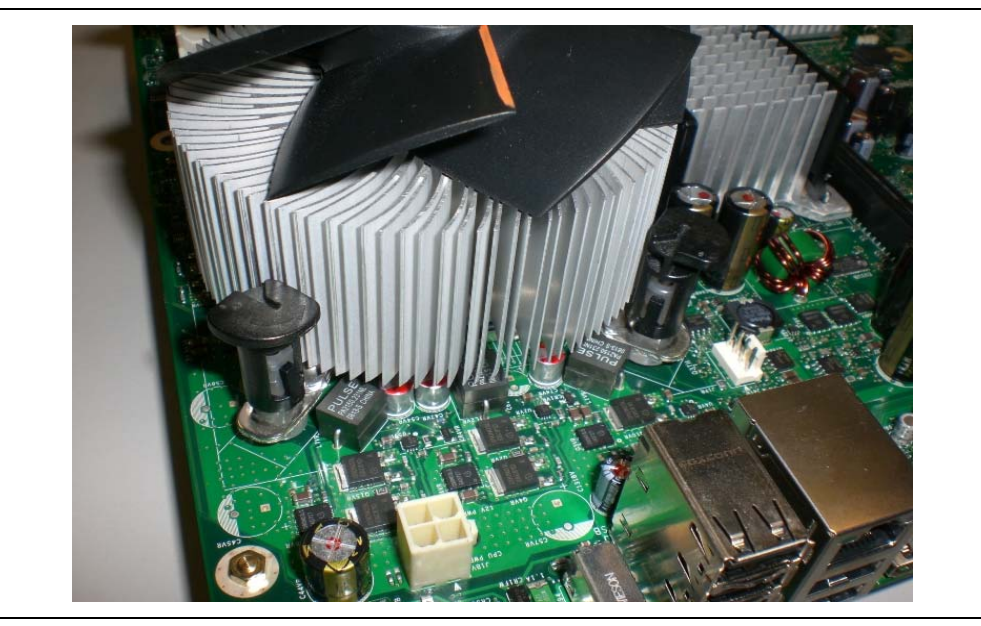

2. Press the ATX heatsink pin toward the hole on the board until "tick" sound can be heard. Remember to hold the board while pressing the pin. Refer to [Figure 3-4](#page-32-1).

#### <span id="page-32-1"></span>**Figure 3-4. Pressing the ATX Heatsink While Holding the Board**

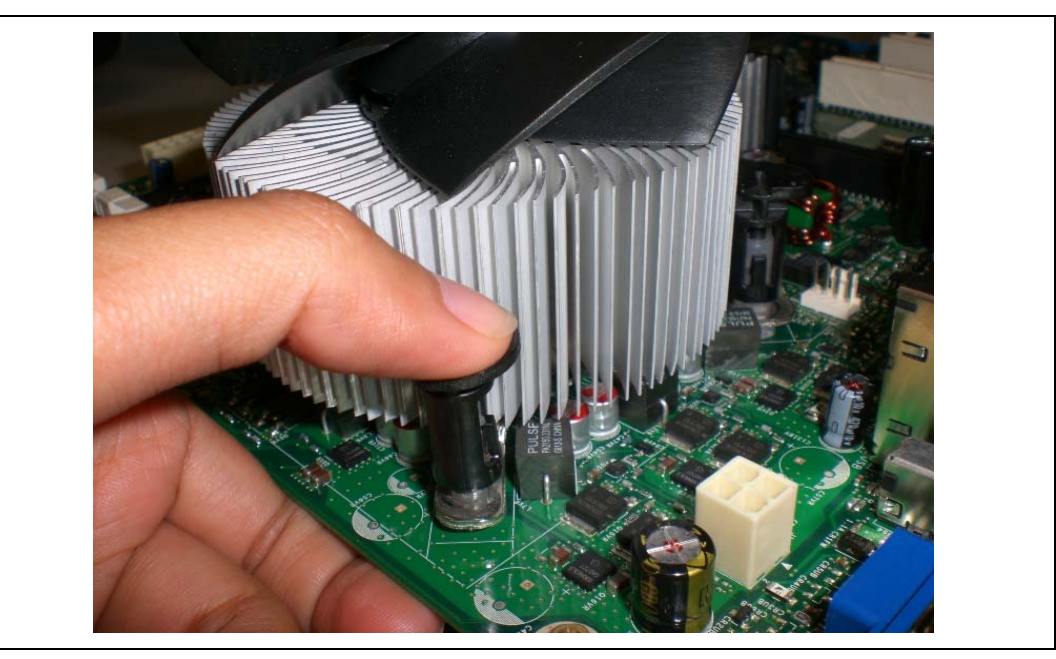

<span id="page-33-0"></span>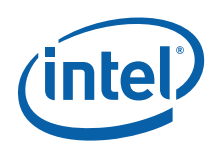

## <span id="page-33-1"></span>**3.4 Board Setup and Configuration before Boot**

Follow the steps below to operate the reference board. Start at step 1 with the power supply *not* connected to the board.

- 1. Physically inspect the motherboard for obvious defects. Note that each reference board has been tested prior to distribution; however, a visual check should be performed to ensure no damage has occurred in shipping.
- 2. Set jumpers to default positions. Refer to [Table 2-3](#page-23-4) for default positions.
- 3. Install the processor and ensure that the 4-pin CPU fan power connector is installed on header shown below.

#### <span id="page-33-2"></span>**Figure 3-5. CPU Fan Location**

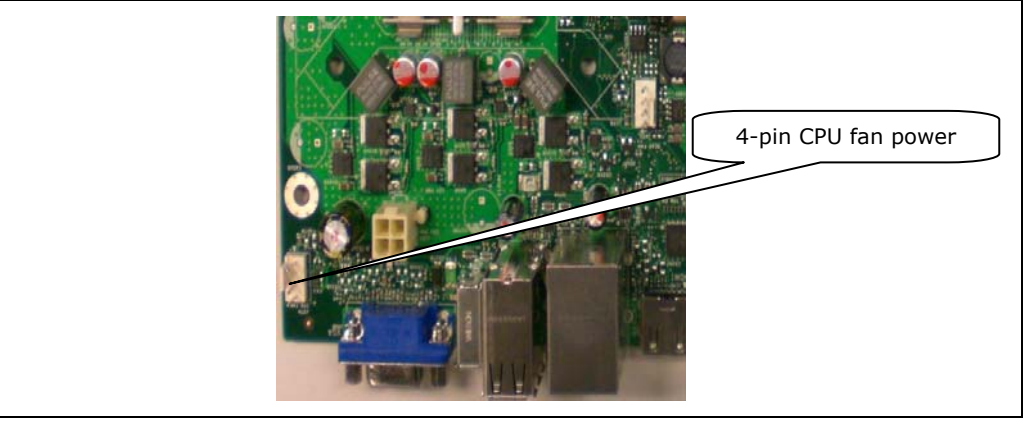

- 4. Install a DDR3 DIMM in the Channel A Slot 0 connector. DIMMs should never be inserted or removed unless the power supply is disconnected from the AC power source. Refer to Section [2.5](#page-14-2) for system memory configuration.
- 5. Connect the SATA hard drive, USB keyboard, USB mouse, and VGA monitor (video card is optional).
- 6. Connect an 2x12 standard power supply and 2x2 also. Refer to [Figure 3-6](#page-34-2) for the location.

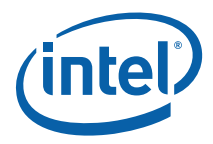

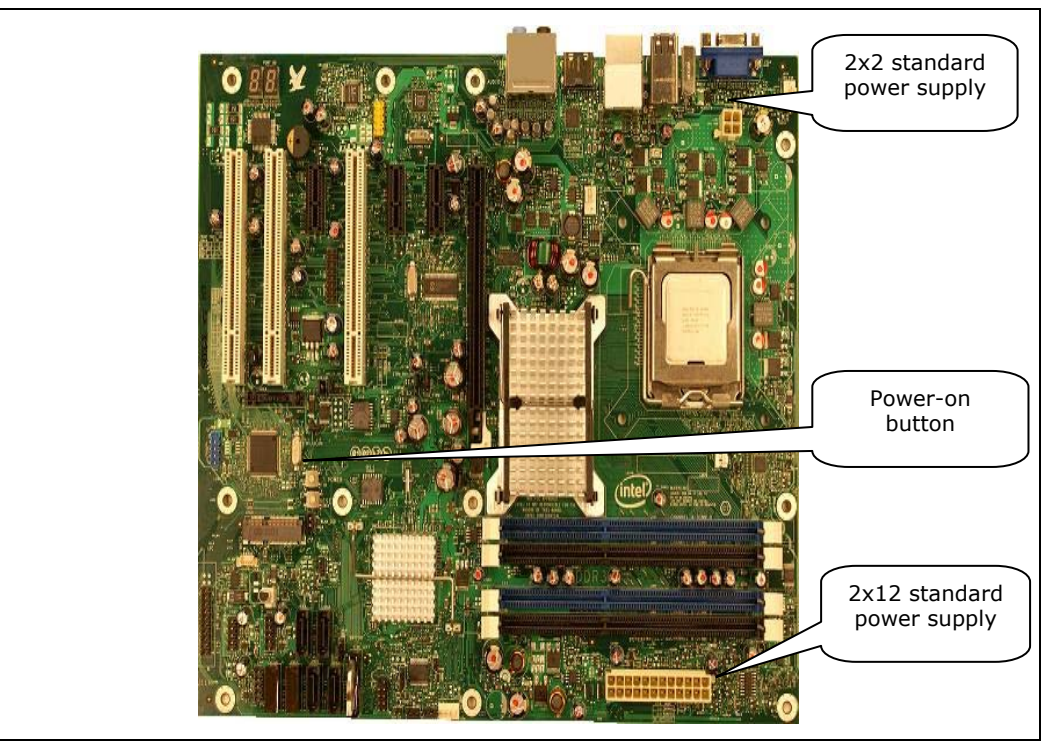

#### <span id="page-34-2"></span><span id="page-34-0"></span>**Figure 3-6. 2x12 Standard Power Supply and 2x2 Power Supply**

7. Press the power button. Refer to [Figure 3-6](#page-34-2) or [Figure 2-1](#page-11-3) for the power-on button location.

## <span id="page-34-1"></span>**3.5 3.4 Post Codes Definitions**

The CRB BIOS writes progress and error codes to Port 80 during POST. These codes are defined below.

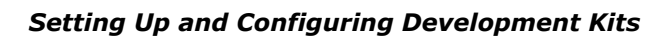

<span id="page-35-0"></span>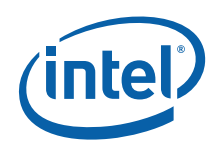

## <span id="page-35-2"></span><span id="page-35-1"></span>**3.5.1 Normal Post Codes**

### **Table 3-1. Boot Block Initialization Code Checkpoints**

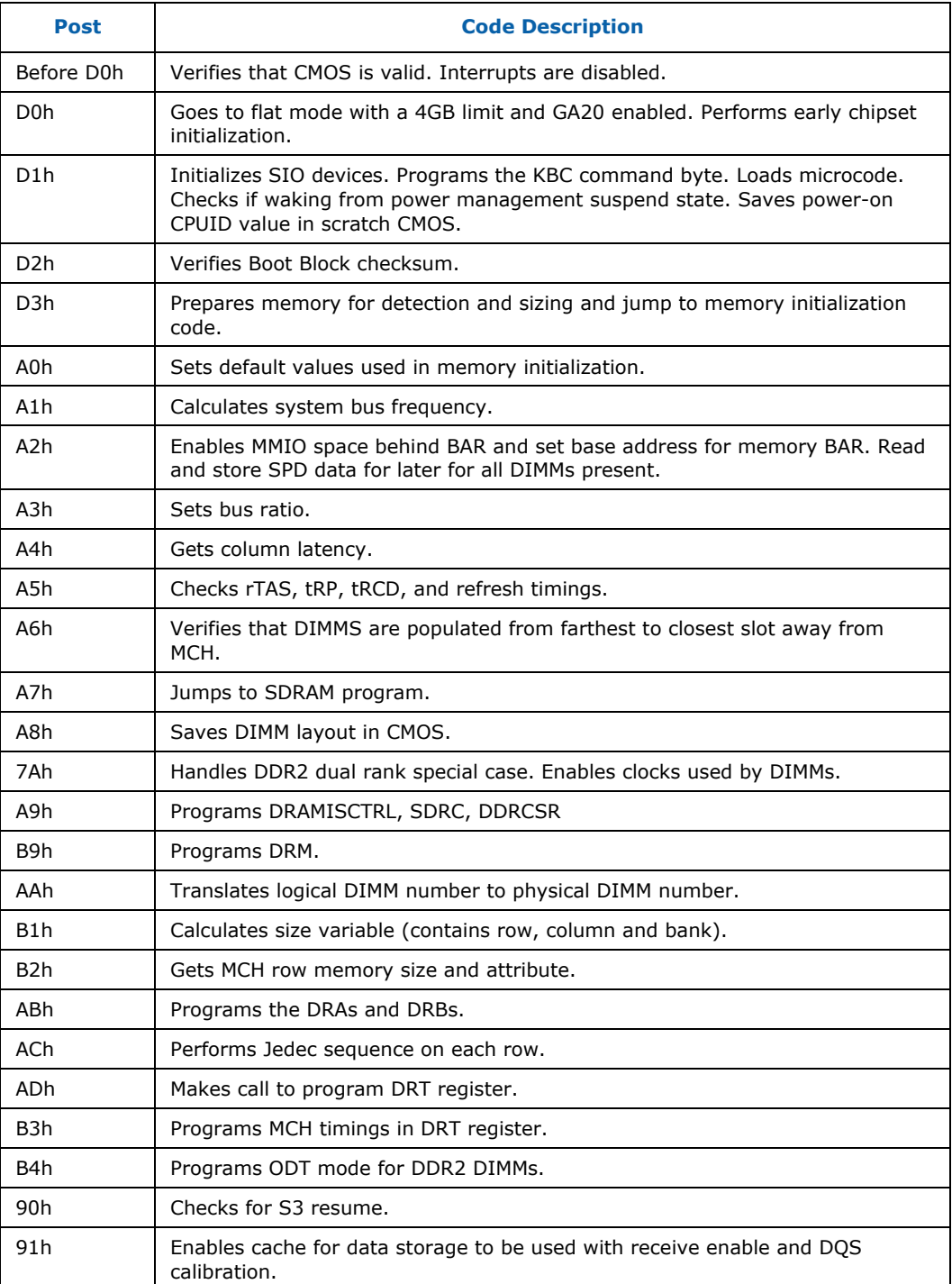

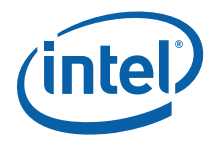

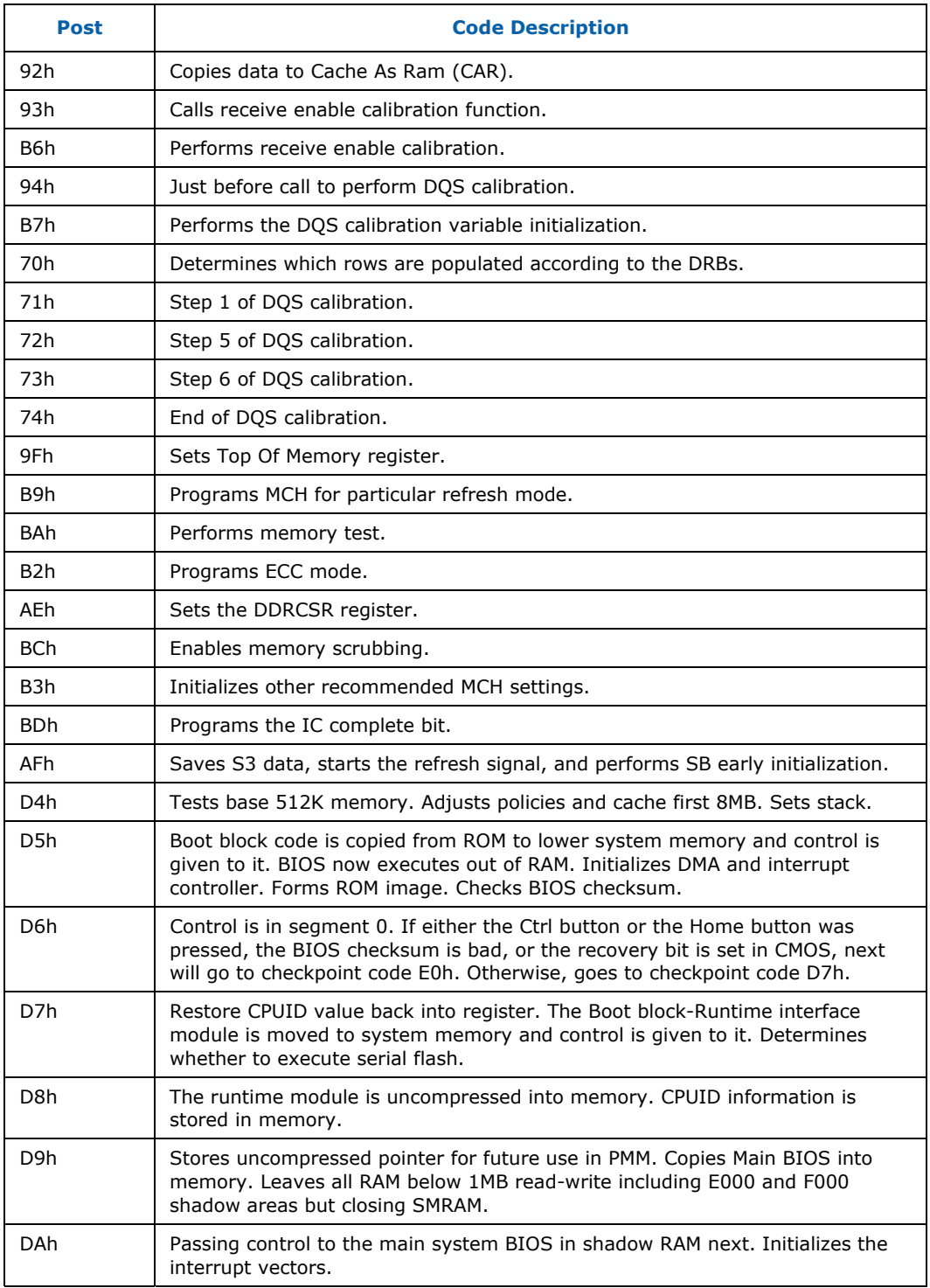

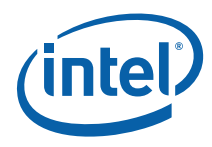

#### <span id="page-37-0"></span>**Table 3-2. Boot Block Recovery Code Check Points**

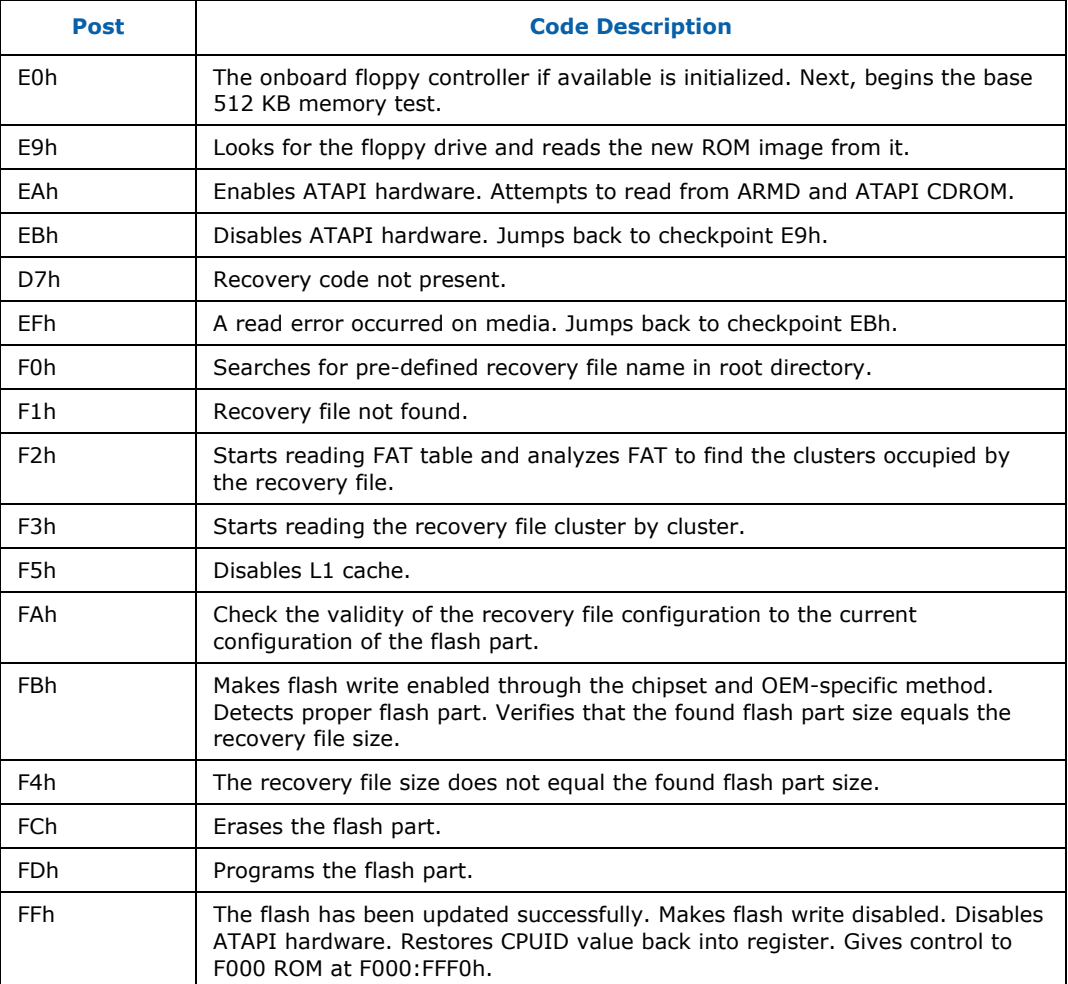

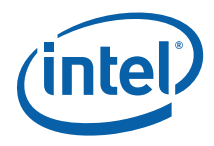

#### <span id="page-38-0"></span>**Table 3-3. Runtime POST Code Checkpoints**

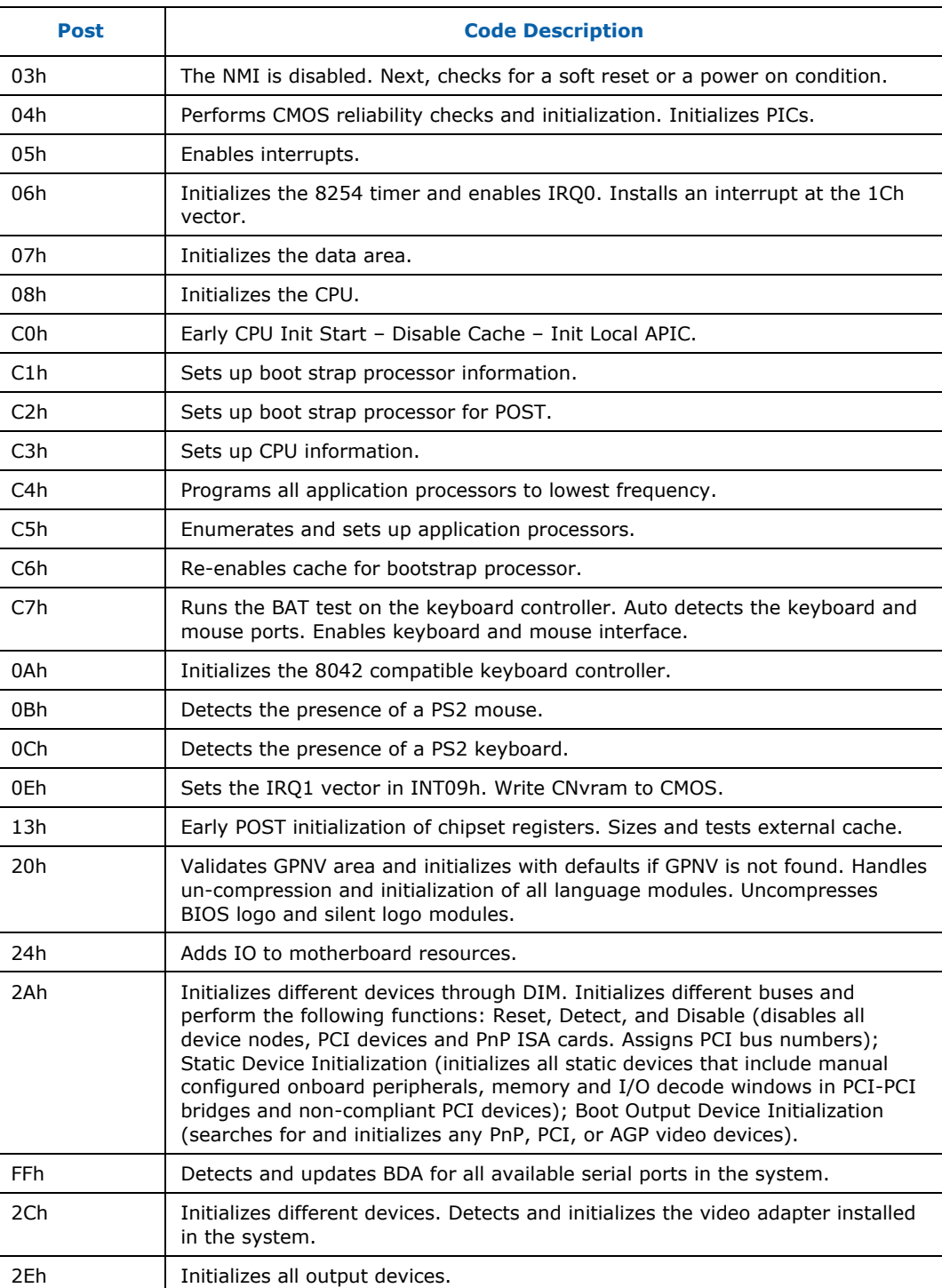

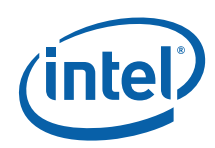

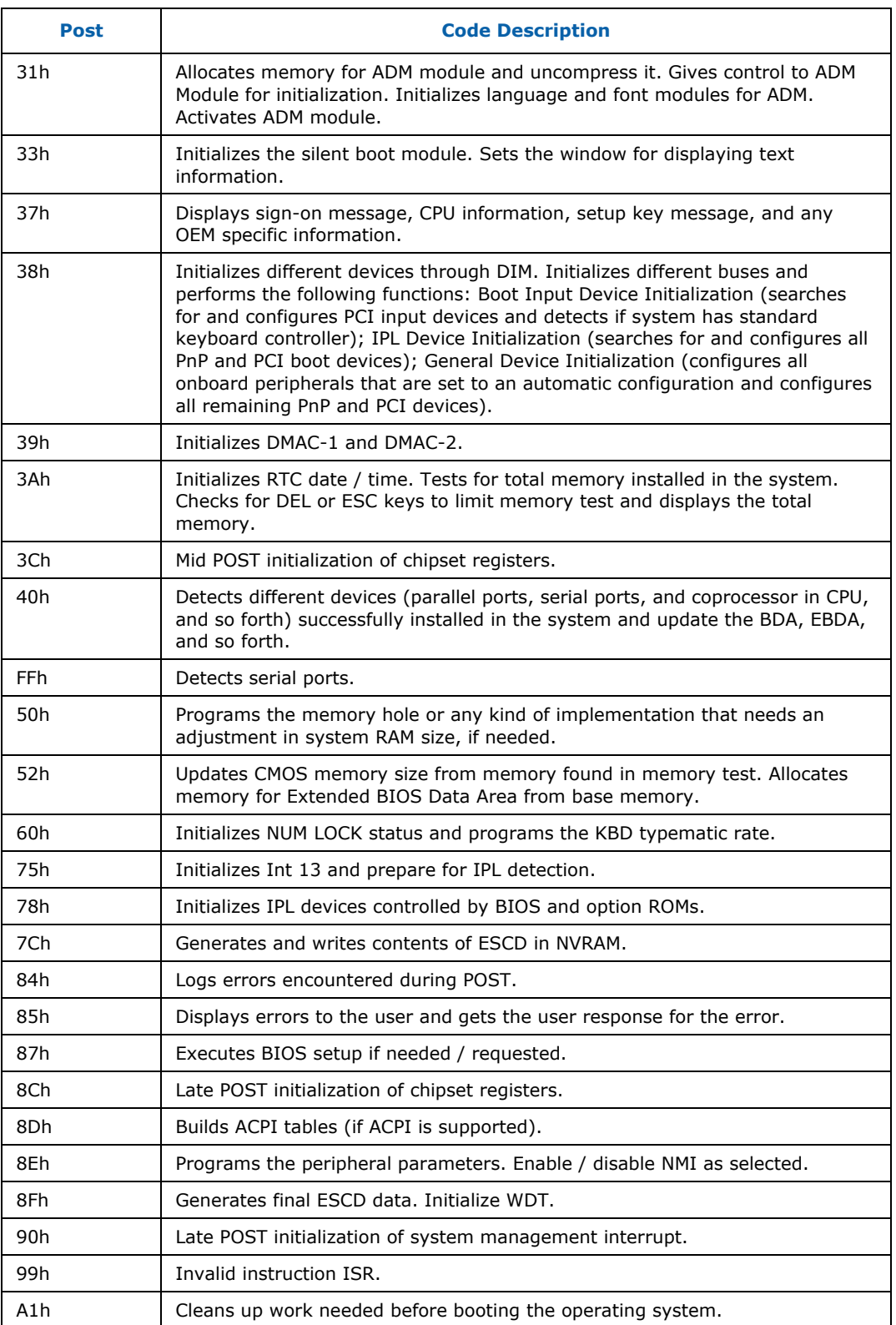

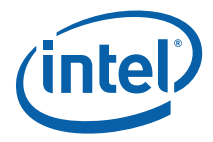

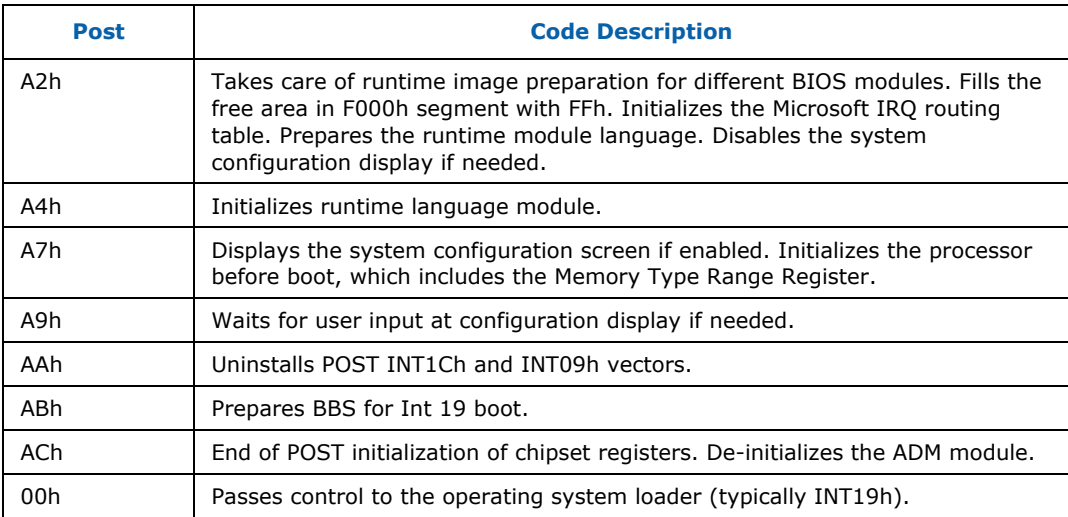

<span id="page-41-0"></span>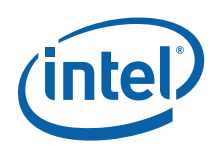

# <span id="page-41-1"></span>*4 BIOS Setup Utility*

## <span id="page-41-2"></span>**4.1 Main**

### <span id="page-41-3"></span>**4.1.1 System Overview**

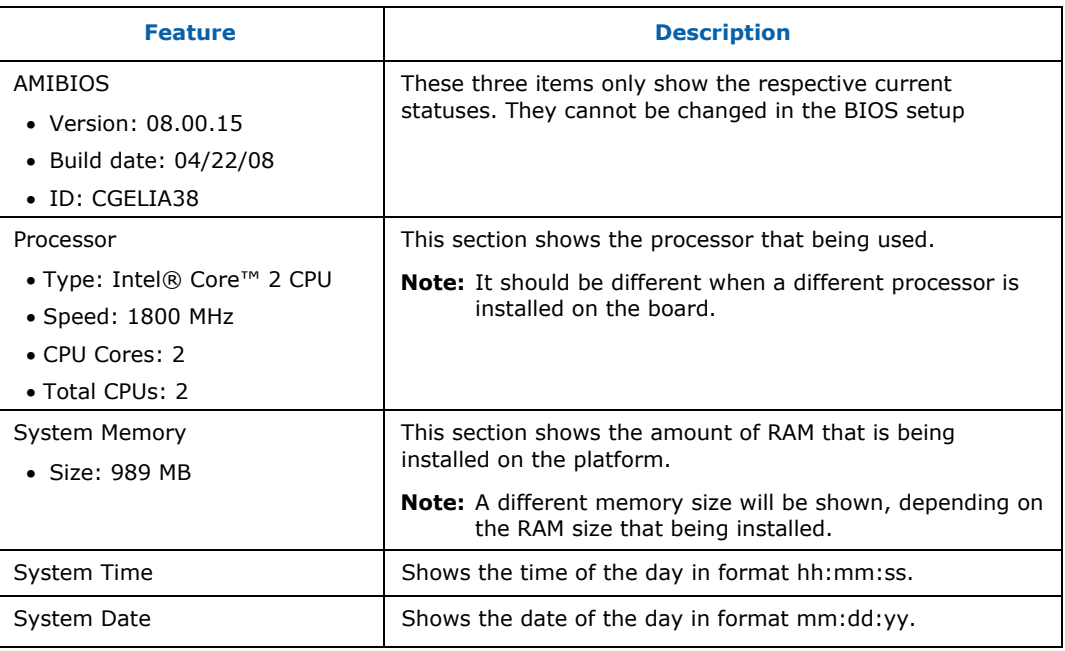

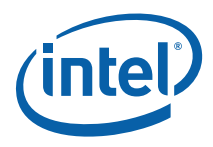

## <span id="page-42-1"></span><span id="page-42-0"></span>**4.2 Advance**

The following tables show settings.

#### <span id="page-42-2"></span>**Table 4-1. CPU Configuration**

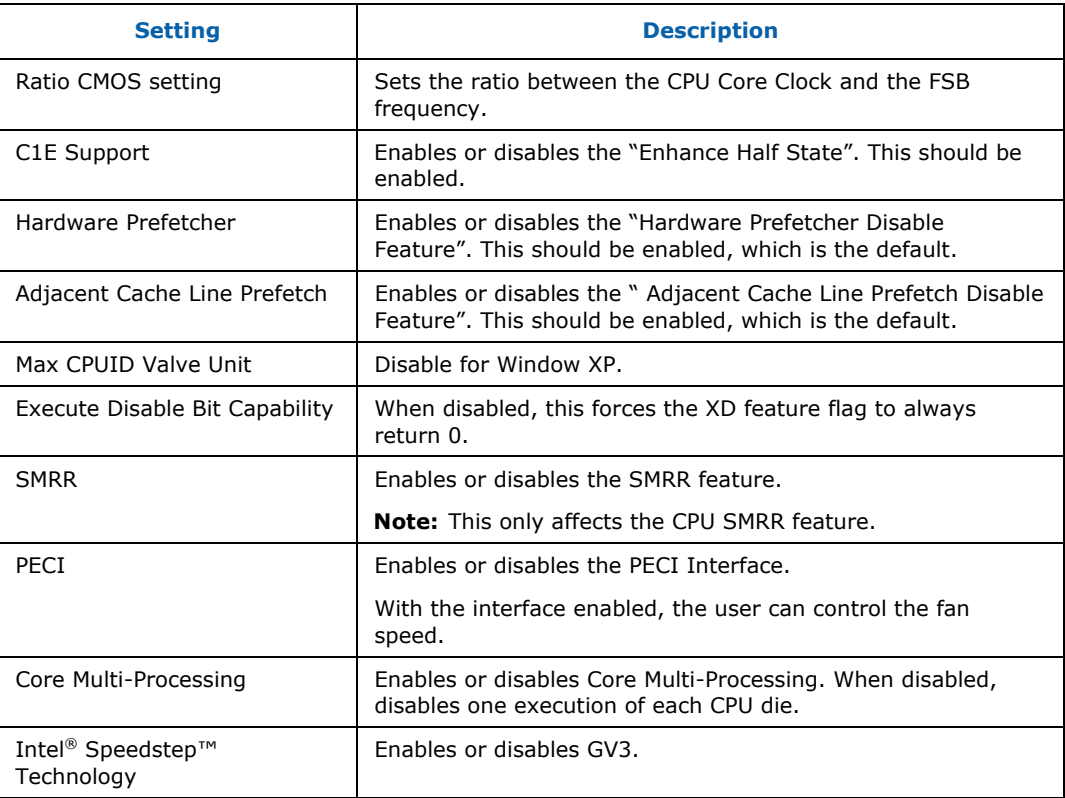

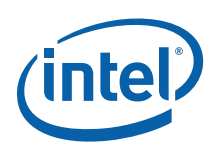

#### <span id="page-43-0"></span>**Table 4-2. IDE Configuration**

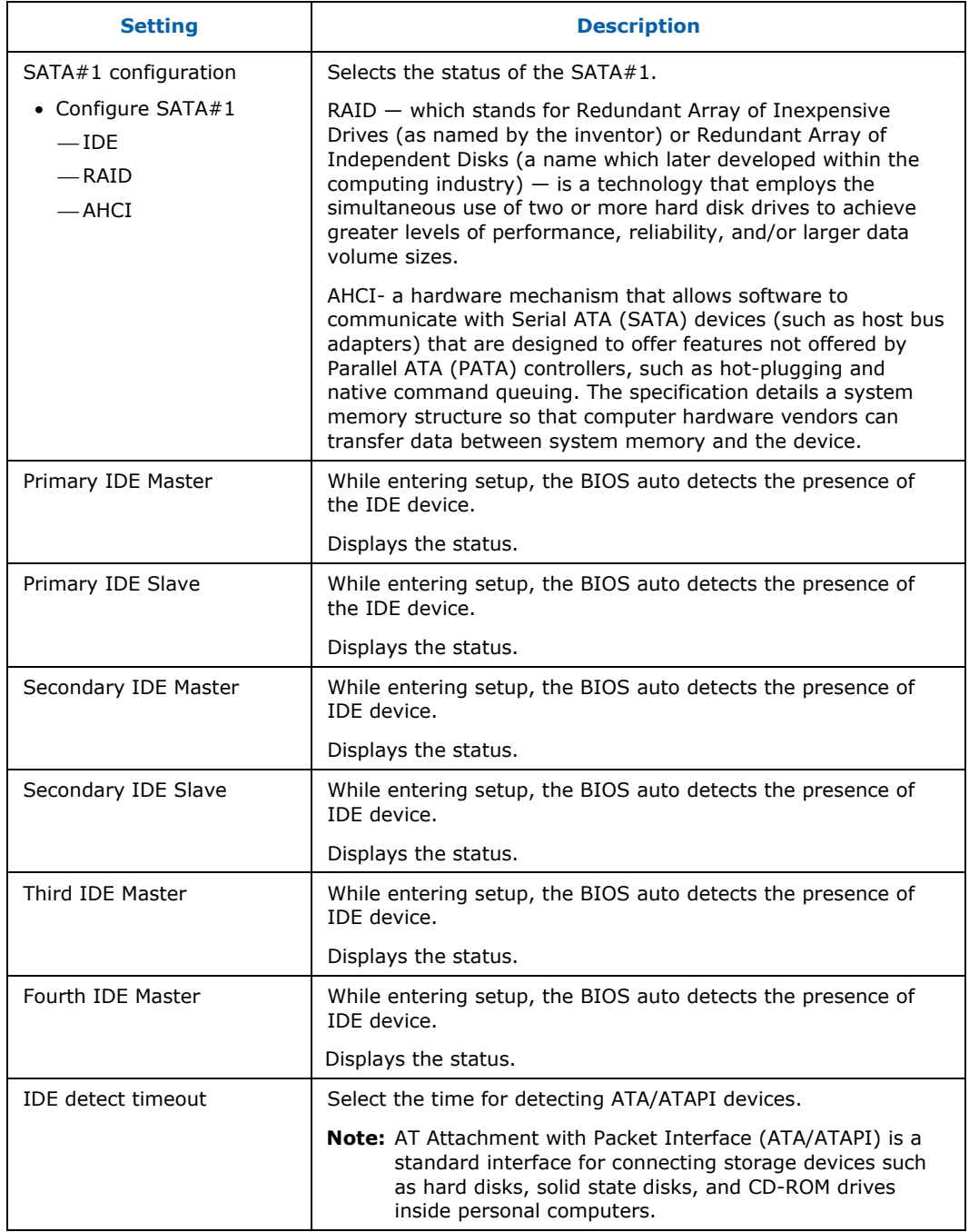

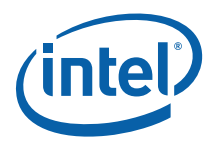

#### <span id="page-44-0"></span>**Table 4-3. Floppy Configuration**

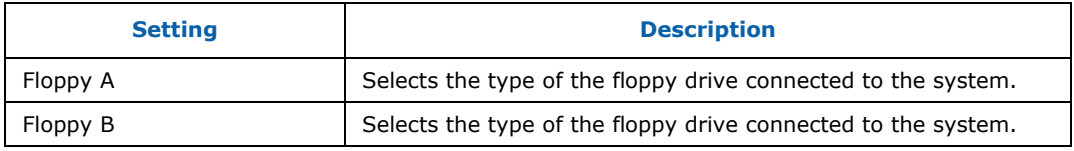

#### <span id="page-44-1"></span>**Table 4-4. ACPI Configuration**

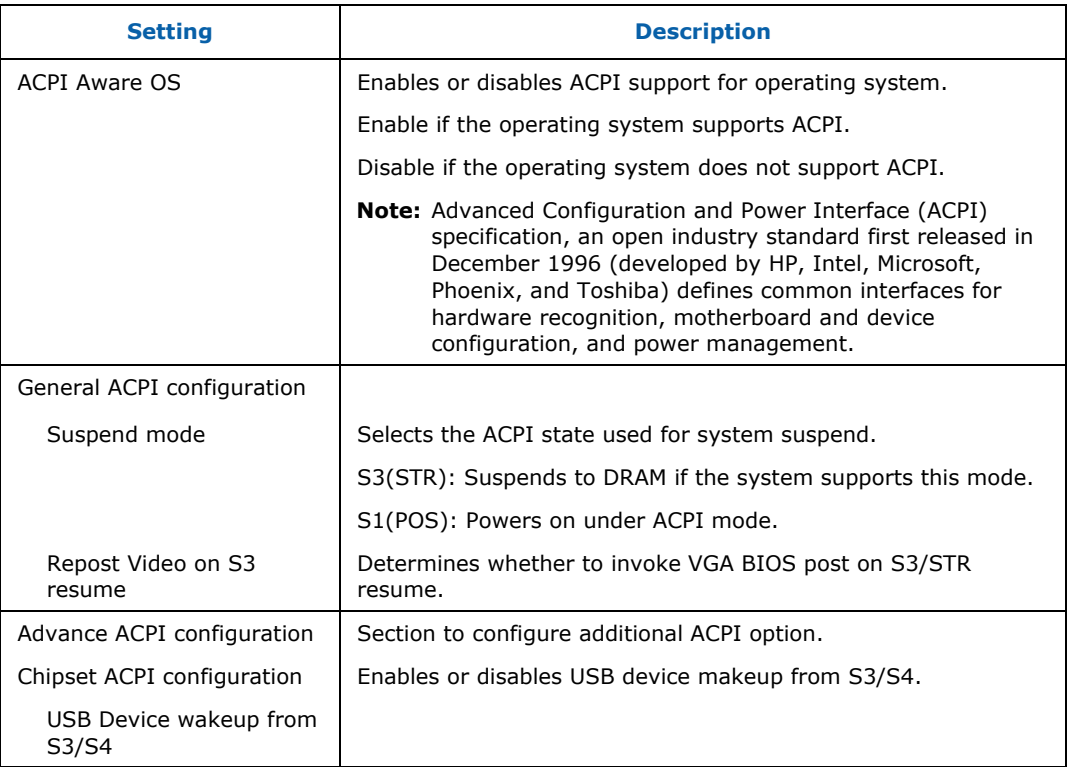

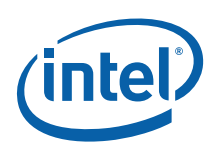

#### <span id="page-45-0"></span>**Table 4-5. AHCI Configuration**

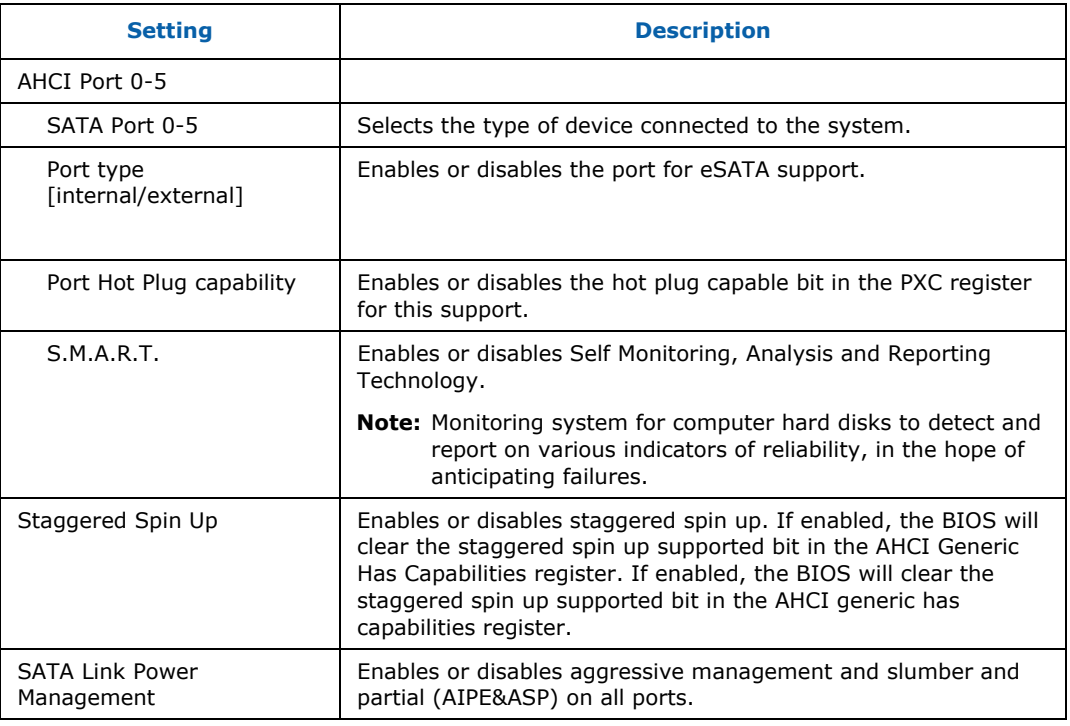

#### <span id="page-45-1"></span>**Table 4-6. Intel AMT Configuration**

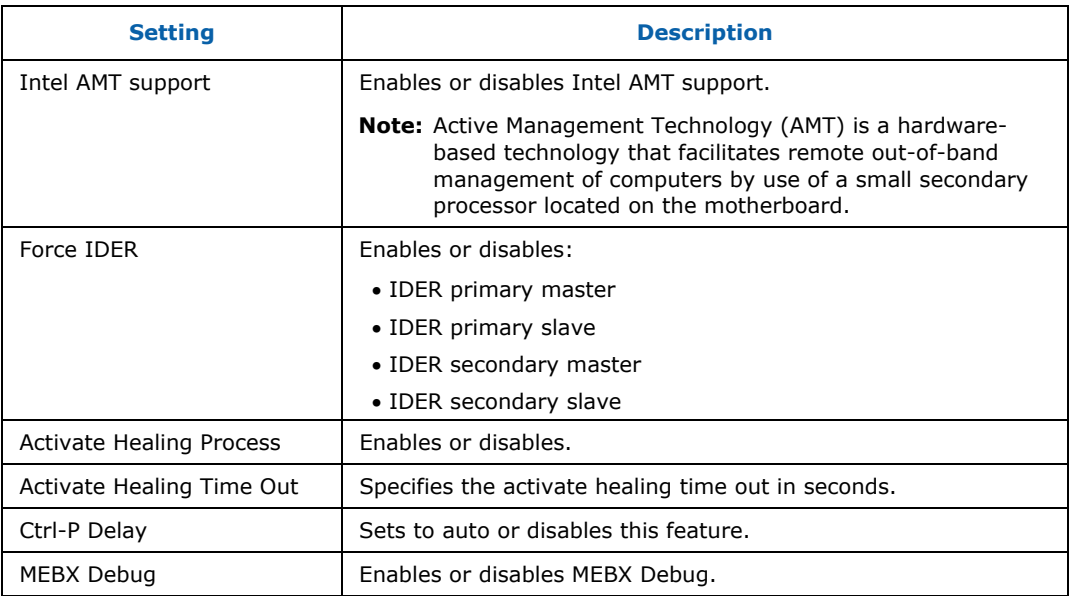

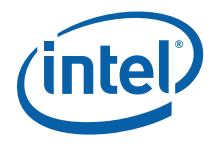

#### <span id="page-46-0"></span>**Table 4-7. MPS Configuration**

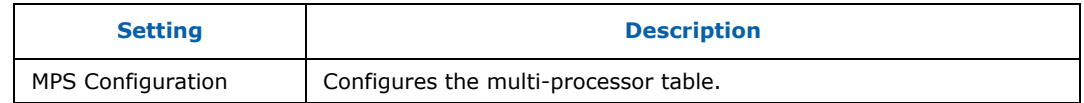

#### <span id="page-46-1"></span>**Table 4-8. SMBIOS Configuration**

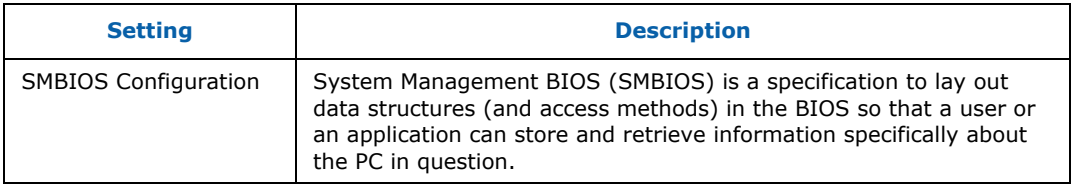

#### <span id="page-46-2"></span>**Table 4-9. Remote Access Configuration**

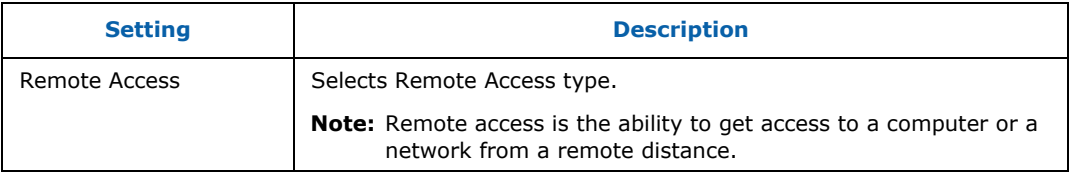

#### <span id="page-46-3"></span>**Table 4-10. Trusted Computing**

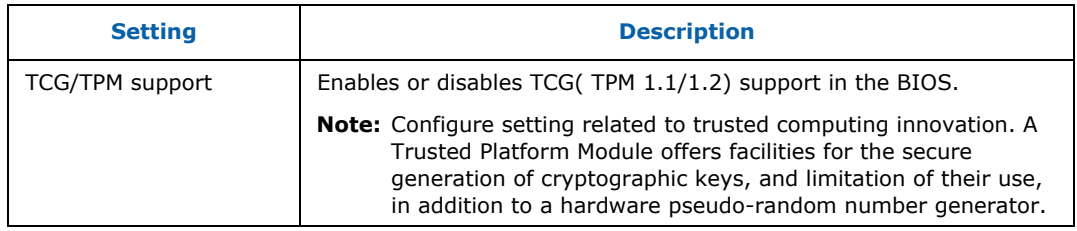

#### <span id="page-46-4"></span>**Table 4-11. USB Configuration**

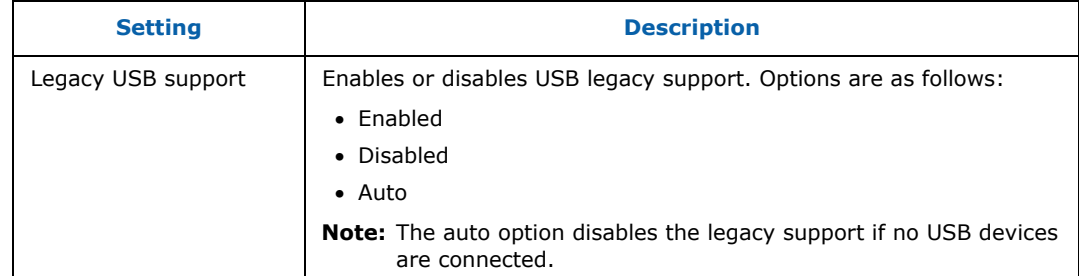

<span id="page-47-0"></span>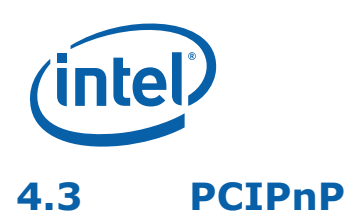

### <span id="page-47-4"></span><span id="page-47-1"></span>**Table 4-12. PCIPnP Configuration**

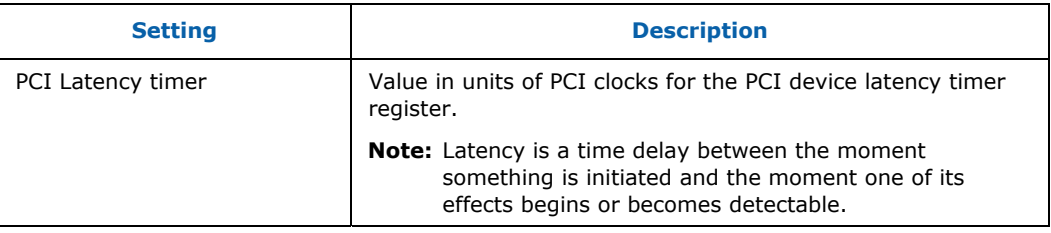

### <span id="page-47-2"></span>**4.4 Boot**

### <span id="page-47-3"></span>**4.4.1 Boot Setting Configuration**

Configure the settings to be used during a system boot.

#### <span id="page-47-5"></span>**Table 4-13. Boot Setting Configuration**

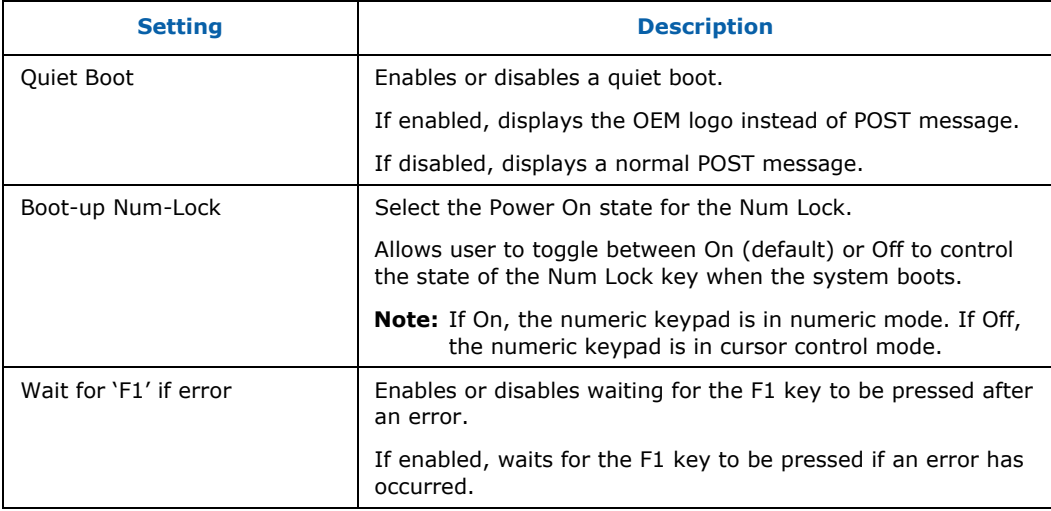

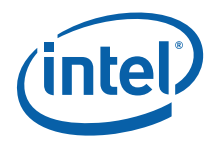

## <span id="page-48-1"></span><span id="page-48-0"></span>**4.5 Security**

The BIOS provides both a Supervisor password and a User password. A user must set the Supervisor password first if the user wants to have both a Supervisor password and a user password.

#### <span id="page-48-2"></span>**Table 4-14. Boot Setting Configuration**

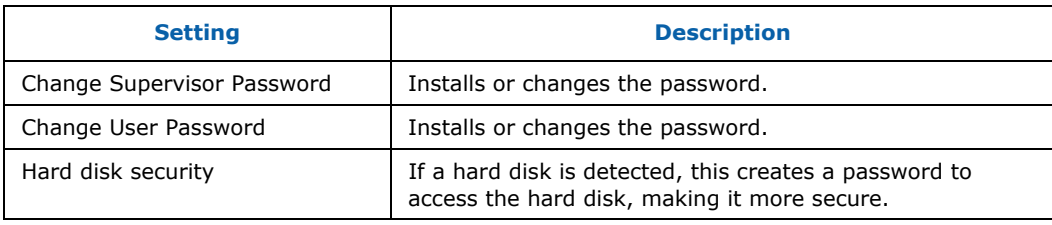

<span id="page-49-0"></span>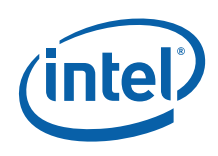

## <span id="page-49-2"></span><span id="page-49-1"></span>**4.6 Chipset**

### **Table 4-15. Northbridge Configuration**

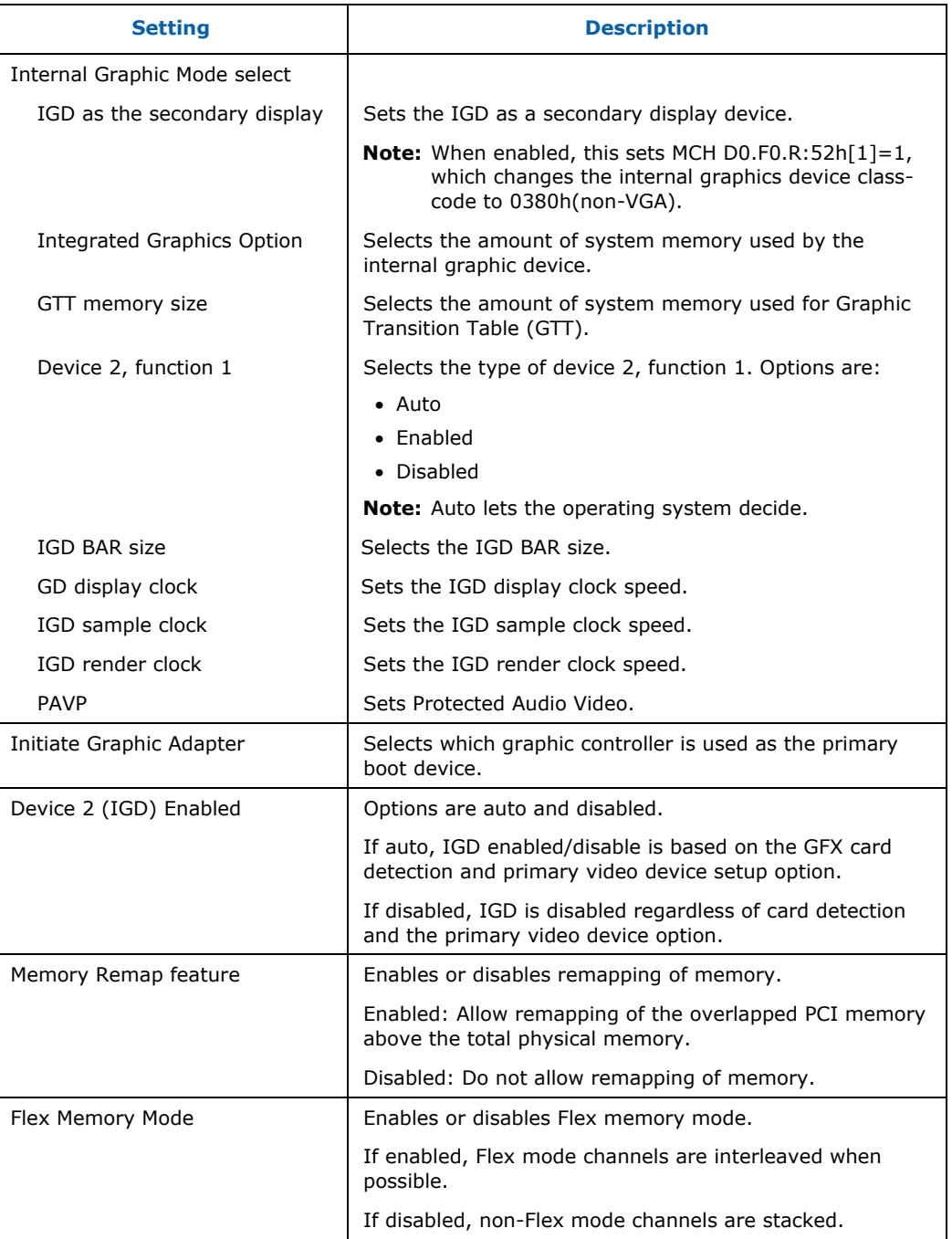

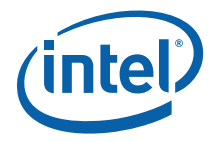

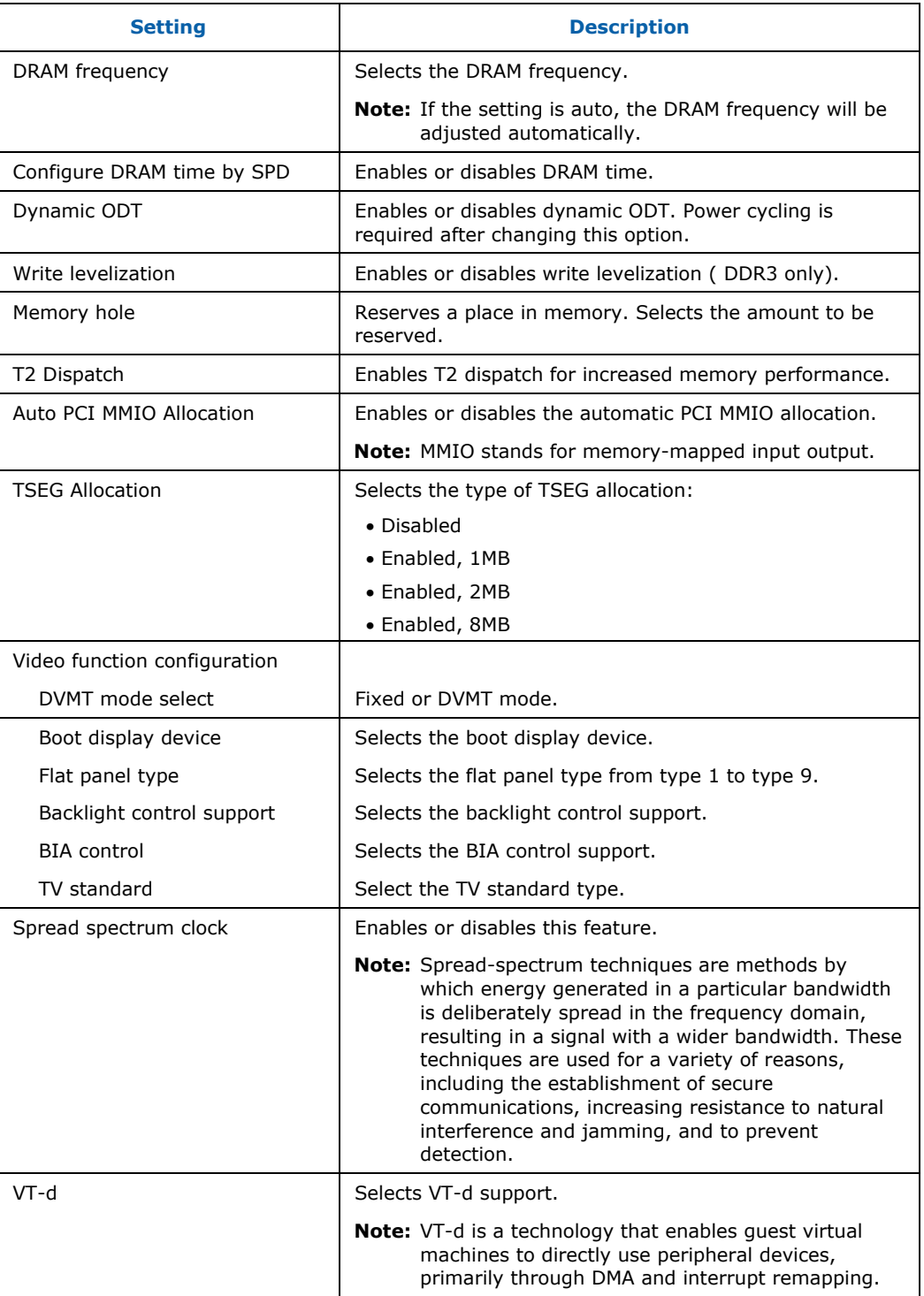

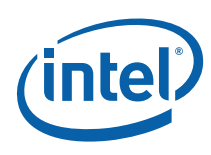

### <span id="page-51-0"></span>**Table 4-16. Southbridge Configuration**

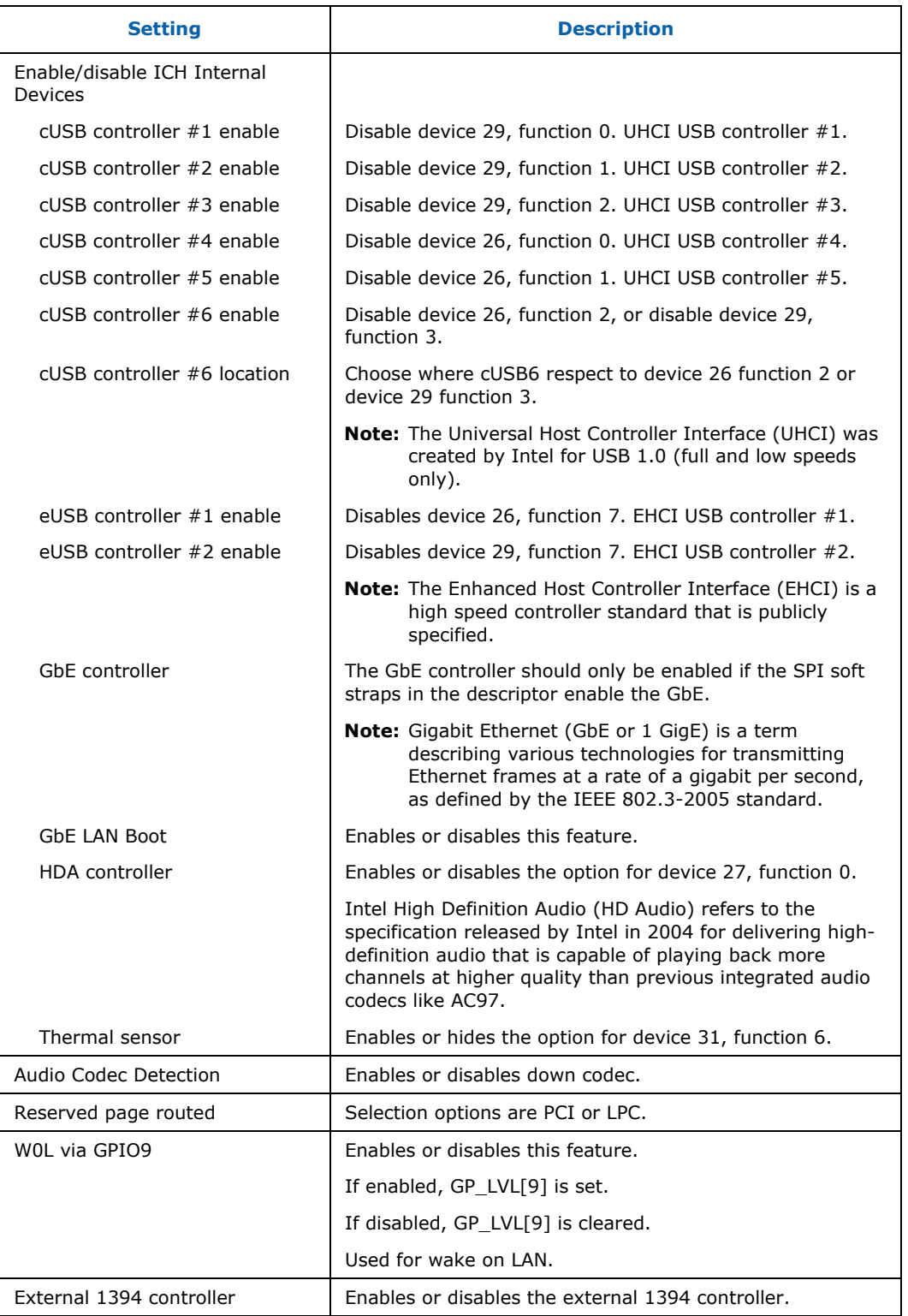

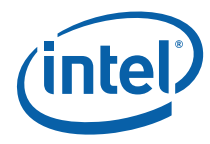

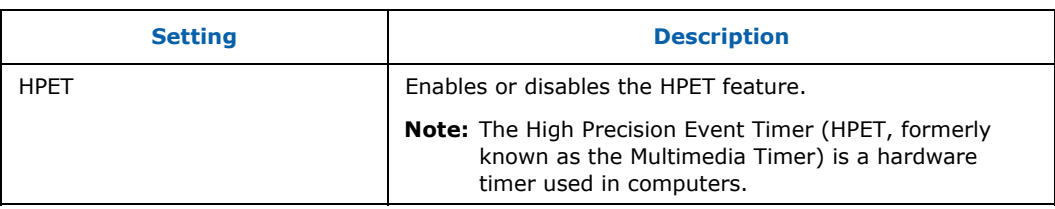

#### <span id="page-52-0"></span>**Table 4-17. Intel ME Subsystem Configuration**

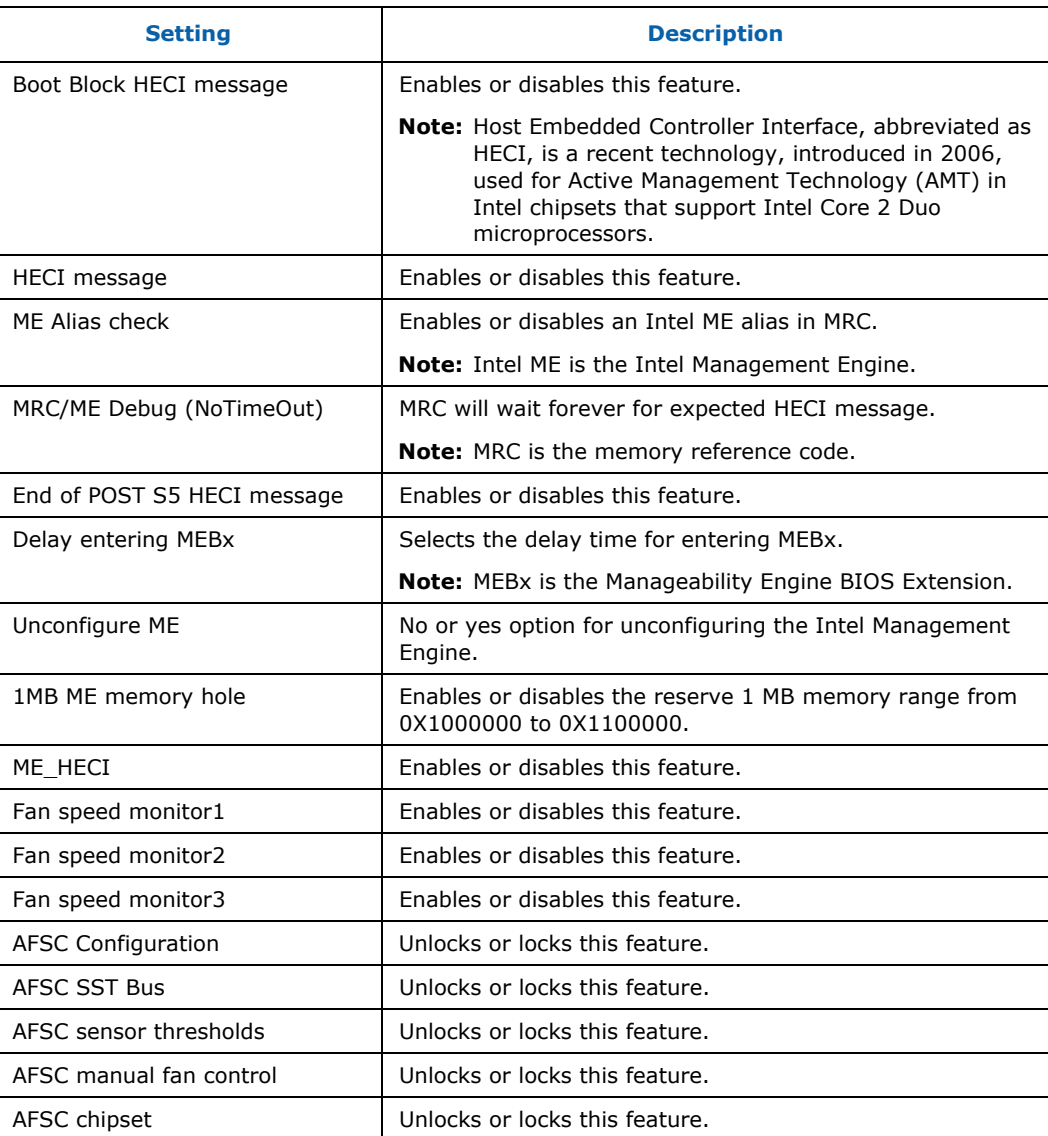

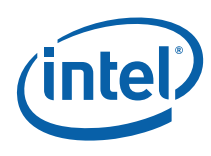

### <span id="page-53-0"></span>**Table 4-18. PCI Express Configuration**

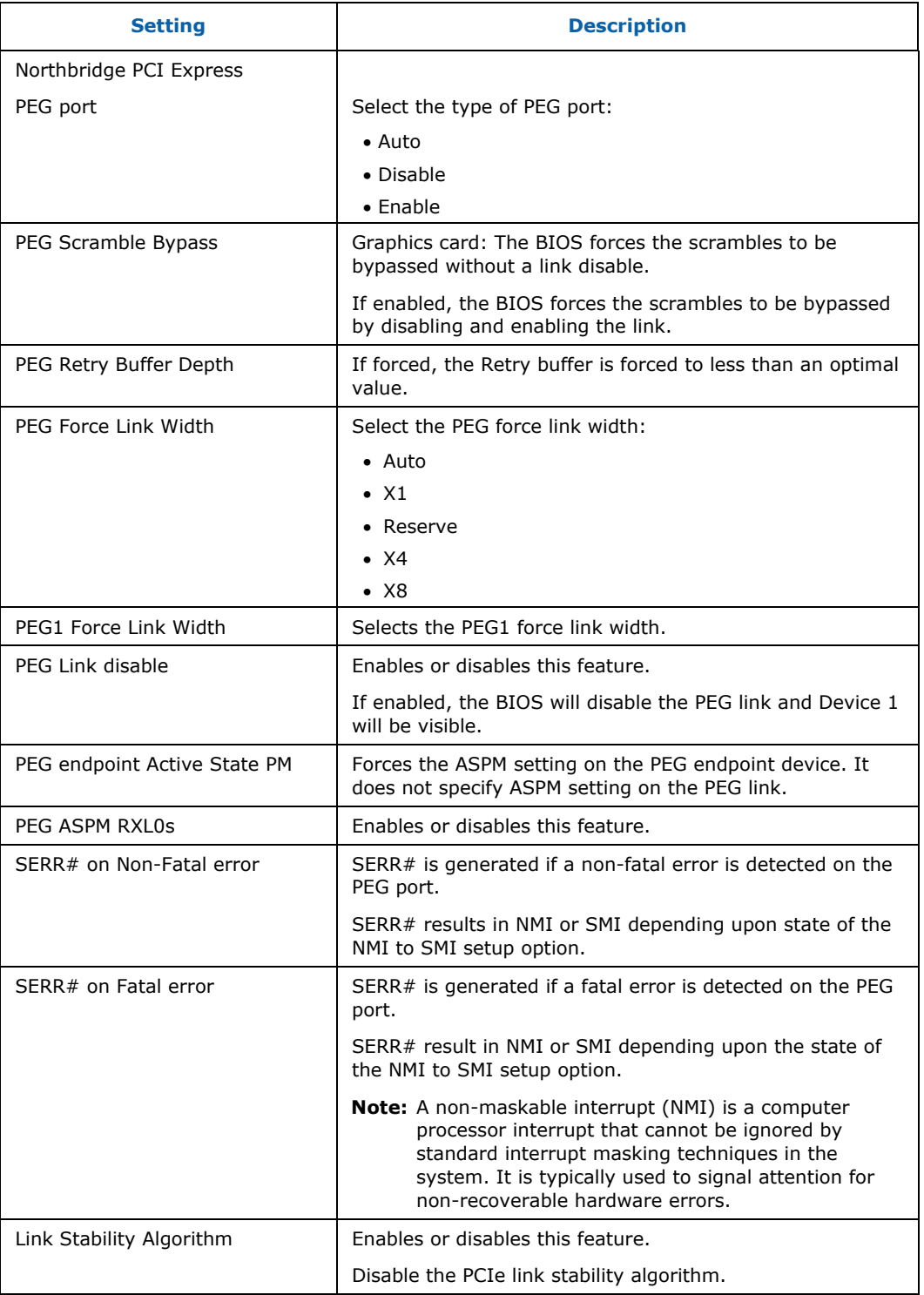

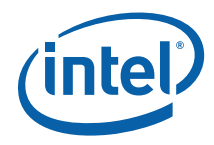

<span id="page-54-0"></span>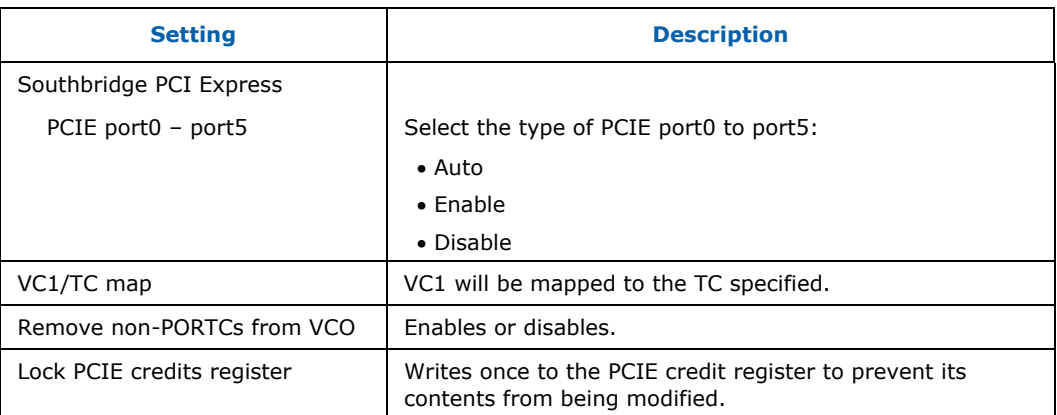

#### <span id="page-54-2"></span>**Table 4-19. VE Subsystem Configuration**

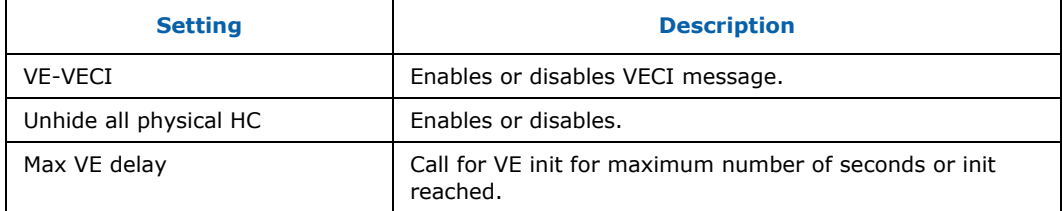

## <span id="page-54-3"></span><span id="page-54-1"></span>**4.7 Virtual Appliance**

#### **Table 4-20. Virtual Appliance**

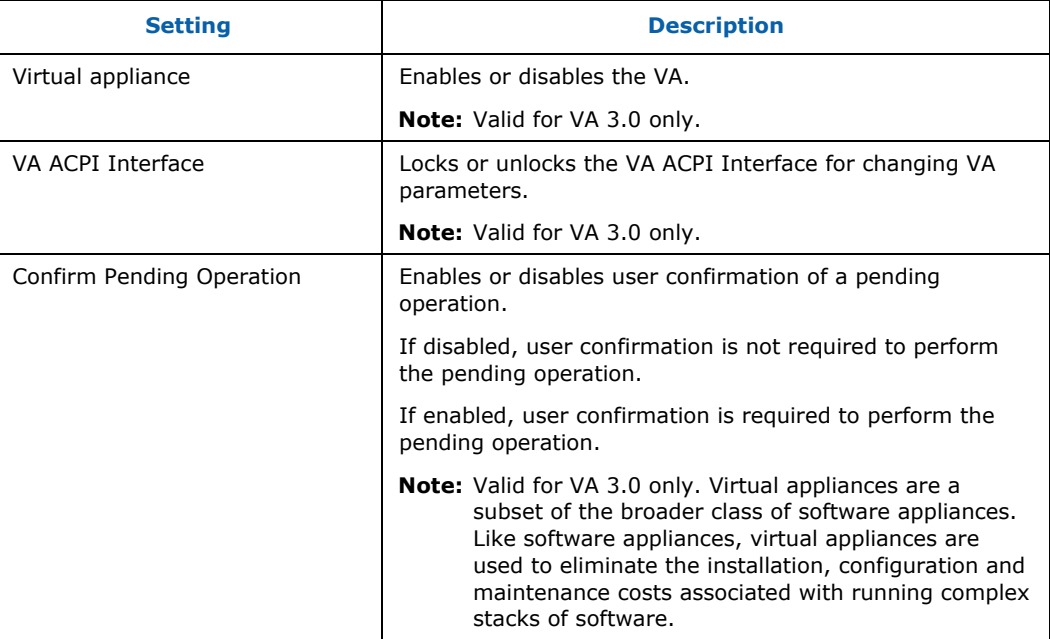

**NOTE:** Virtual Appliance (VA) is a software stack that brings to the personal computer unprecedented levels of security and manageability for the IT professional.

<span id="page-55-0"></span>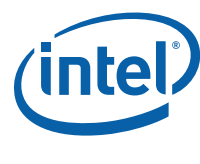

<span id="page-55-1"></span>**4.8 System Validation (SV)** 

SV is the system validation. This section is for computer technical use only, for validating the system.

#### <span id="page-55-2"></span>**Table 4-21. SV SMI Management**

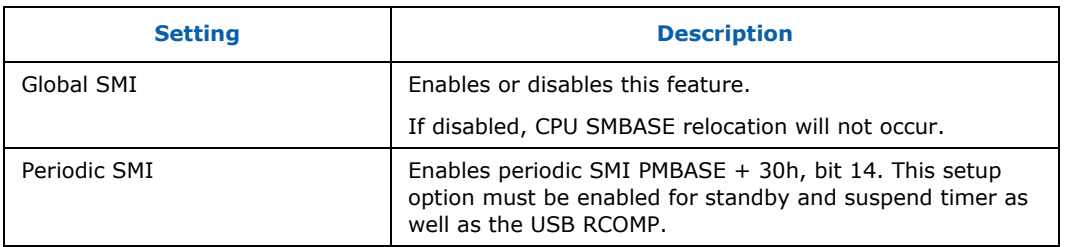

#### <span id="page-55-3"></span>**Table 4-22. SV SATA Management**

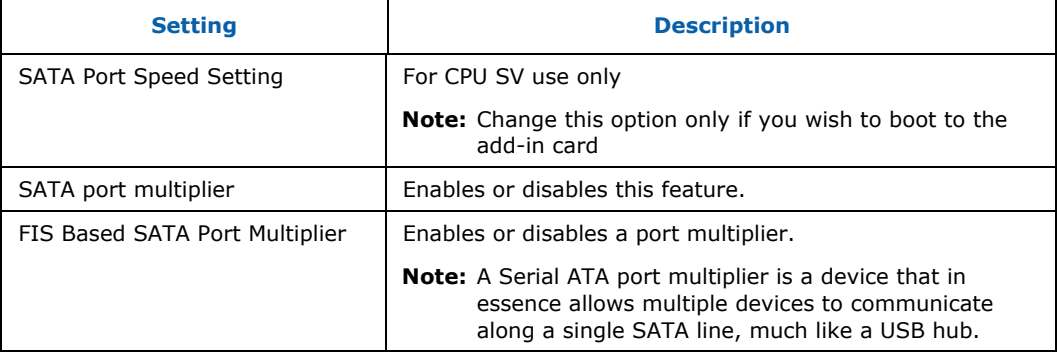

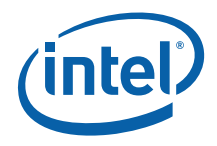

## <span id="page-56-2"></span><span id="page-56-1"></span><span id="page-56-0"></span>**4.9 Exit**

#### **Table 4-23. Exit**

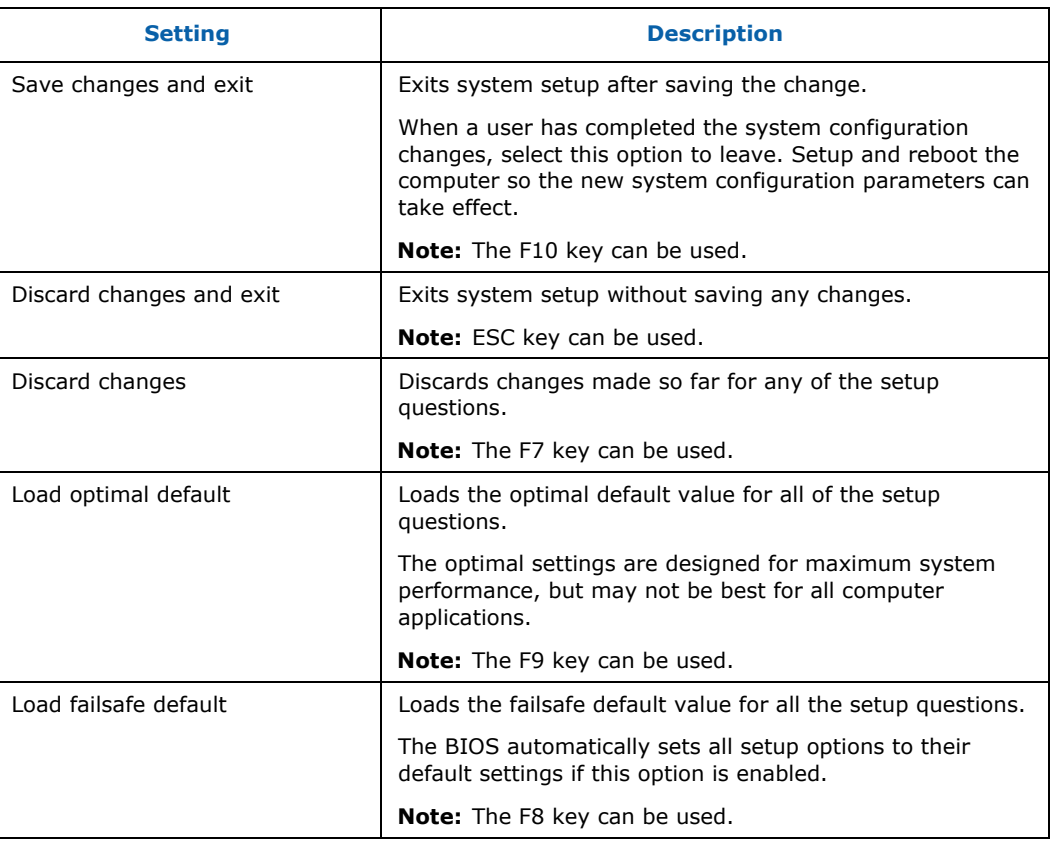

§